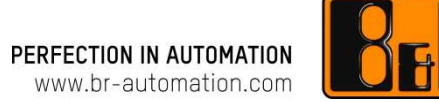

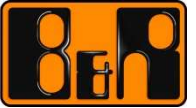

### **OPC –** 한글 매뉴얼 **Automation Studio** 내**OPC** 구성 생성하기

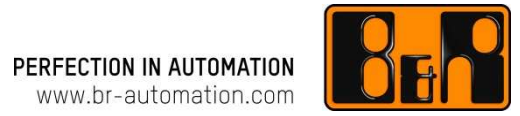

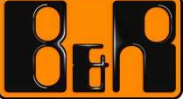

#### **OPC –** 한글 매뉴얼 **OPC Windows** 구성

목차

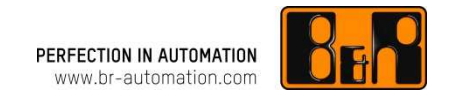

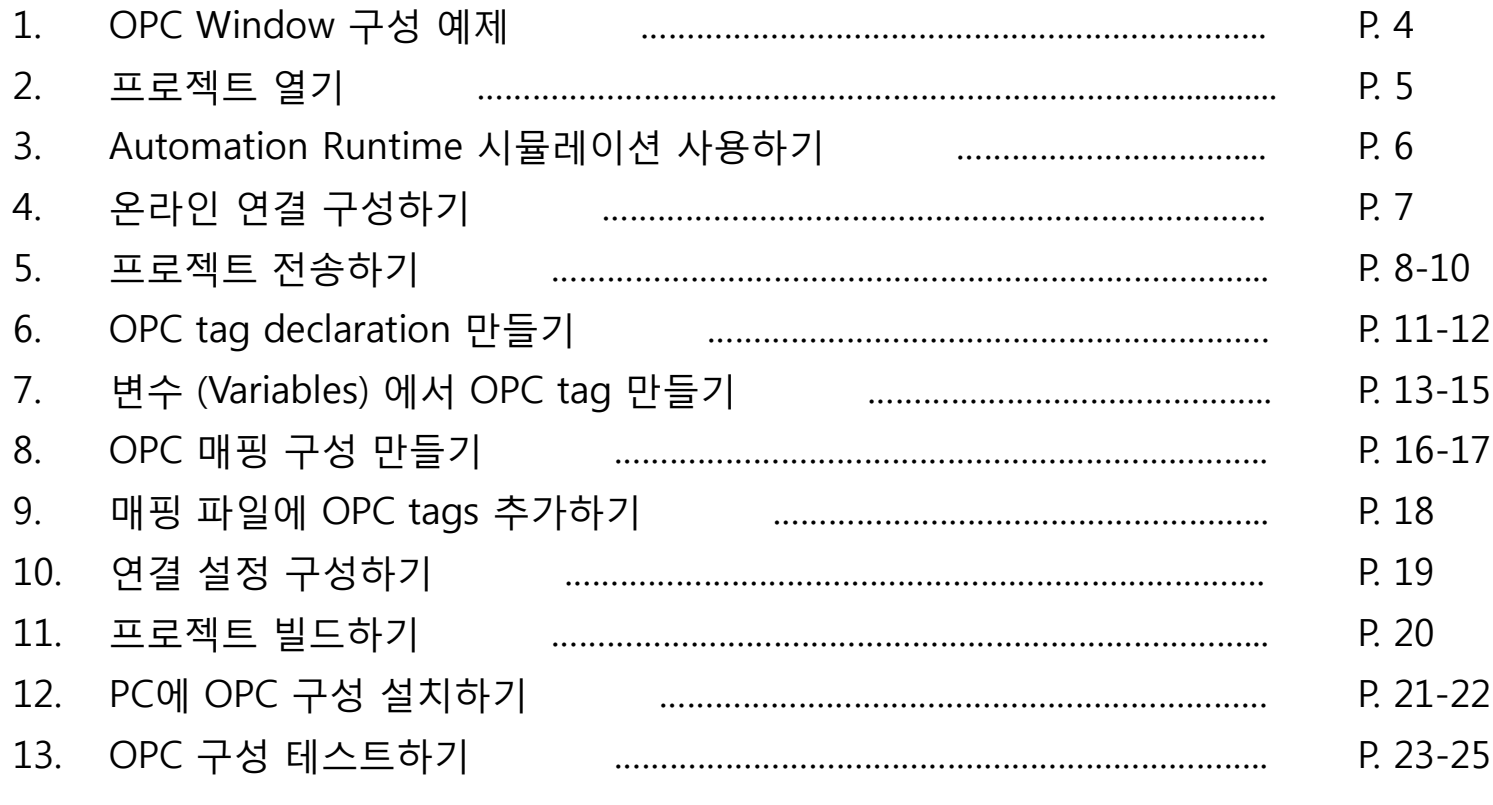

OPC Window 구성 예제

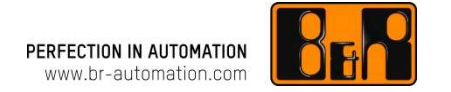

<sup>이</sup> 섹션에서는 Automation Runtime 시뮬레이션을 사용하여 OPC 구성을 생성하고 테스트하는 방법을 보여줍니다.

여기 "Getting started" 예제에서는 <u>CoffeeMachine 프로젝트</u> 에 기반합니다.<br>-

필수항목:

예제에 대한 필수사항은 다음과 같습니다:

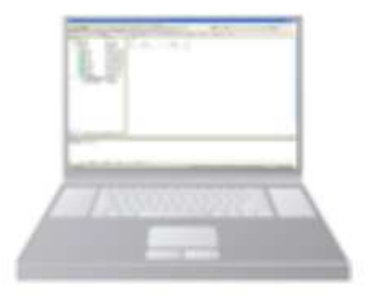

•Automation Studio 가 설치된 PC CoffeeMachine 예제 프로젝트<br>OPC 서버가 설치 **되 PC** ∙<u>OPC 서버가 설치</u> 된 PC<br>∙OPC Monitor •OPC Monitor

# 프로젝트 열기<br>———————

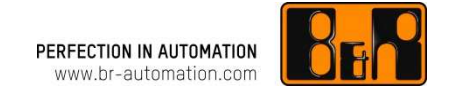

Automation Studio 예제 프로그램은 메인 메뉴에서 Help / Show start page <sup>를</sup> 선택한 후, Automation Studio <sup>의</sup> "Getting started" 섹션에서 시작 페이지를 <sup>열</sup> <sup>수</sup> 있습니다.

프로젝트를 열 때, 프로젝트가 어느 위치에 저장되는지 디렉토리가 반드시 지정되어야 합니다.<br>-

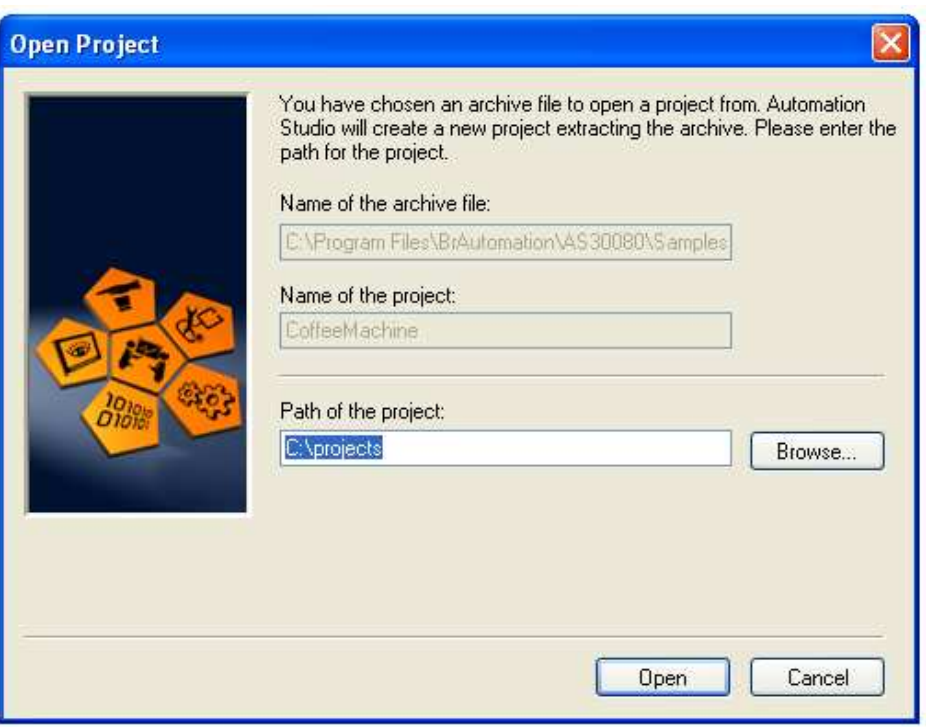

그러면 작업 프로젝트는 지정된 디렉토리에 있는<br>zin 파일에서 생선된다다 .zip 파일에서 생성됩니다.

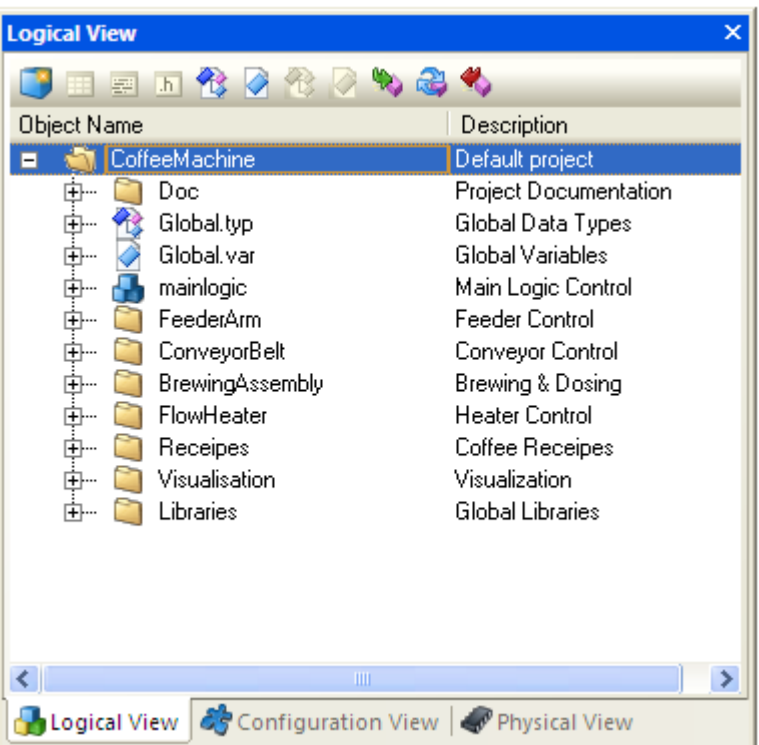

## Automation Runtime 시뮬레이션 사용하기<br>————————————————————

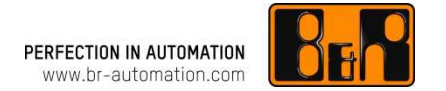

Automation Runtime 시뮬레이션은 Configuration View 에서 active ARsim configuration 으로 프로젝트를 열거나 ARsim configuration 으로 전환할 <sup>때</sup> 자동으로 시작됩니다.

그리고 해당 아이콘 ( <mark>(1</mark>) ) 으로 작업표시줄 (taskbar)의 알림 영역 (notification area)에 표시됩니다.<br>-

Automation Runtime 시뮬레이션은 <sup>2</sup> 시간 동안 시험모드 (trial mode) <sup>로</sup> 실행될 <sup>수</sup> 있습니다. 그리고 <sup>이</sup> 시간이 만료되면 메시지가 뜹니다.

> Automation Runtime 시뮬레이션은 추가적인 테스트를 하기 위해 ARsim Startup<br>대하산자에서 다시 시자되 스 이스! 대화상자에서 다시 시작될 <sup>수</sup> 있습니다.

<sup>이</sup> 창은 ARsim 바로가기 메뉴에서 Toggle view <sup>를</sup> 선택하여 다시 <sup>열</sup> <sup>수</sup> 있습니다.

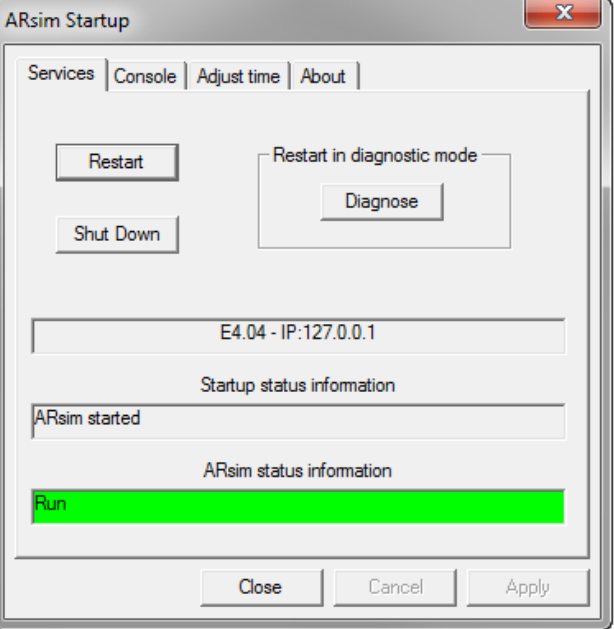

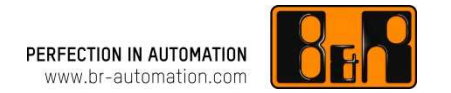

예제 프로그램이 열리면, Automation Studio <sup>와</sup> Automation Runtime 시뮬레이션간의 온라인이 자동으로 연결됩니다.

활성화된 연결 (active connection) <sup>은</sup> Automation Studio 상태표시줄 (status bar)에 표시됩니다.

tcpip/RT=1000 /DAIP=127.0.0.1 /REPO=11160 /ANSL=1 ARsim **RUN** 

# 프로젝트 전송하기 1<br>—————————

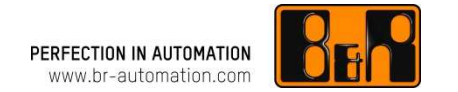

ARsim <sup>에</sup> 프로젝트를 전송하는 방법에는 <sup>두</sup> 가지가 있습니다:

- 메인 메뉴에서 Tools / <u>Create compactFlash</u> 선택<br>• 메뉴 또는 다춘키 **<CTRL > + <E5>** 를 사용하여 **F**
- 메뉴 또는 단축키 **<CTRL>** <sup>+</sup>**<F5>** <sup>를</sup> 사용하여 Project / Transfer to target system 선택

프로젝트를 처음으로 전송하는 경우, 첫 번째 방법을 권장합니다. 그 후 프로젝트에 대한 변경 사항은 일반적인 프로젝트<br>저속 정차를 사용하여 저속한 스 이스니다 전송 절차를 사용하여 전송할 <sup>수</sup> 있습니다.

#### **1. "Create CompactFlash"** <sup>로</sup> 프로젝트 전송하기

구성이 빌드된 후, 메인 메뉴에서<br>**Tools / Create CompactFlash** 특 Tools / Create CompactFlash 를선택하여 부팅이 가능한 이미지를<br>마득 스 이슈니다 만들 <sup>수</sup> 있습니다.

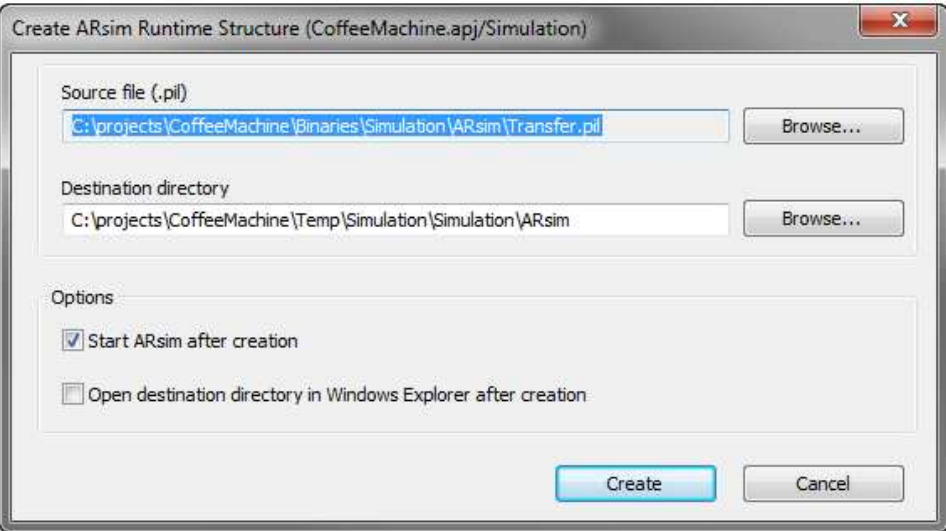

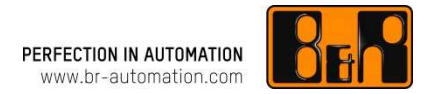

<Create> <sup>를</sup> 클릭하여 해당 이미지를 생성하고 Automation Runtime 시뮬레이션을 다시 시작합니다.

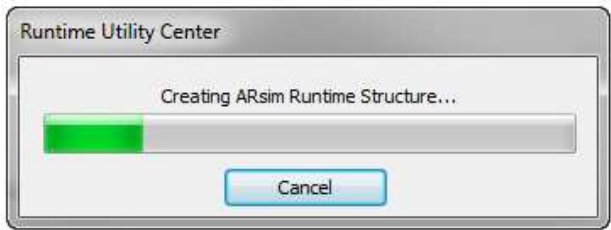

전송이 완료되면, <u>VNC viewer</u> 을 사용하여 ARsim 과 연결을 할 수 있습니다.<br>

#### **2. "Transfer to target"** 으로 프로젝트 전송하기

새로운 프로젝트를 처음 전송하기 전, 기존의 Automation Runtime 시뮬레이션 프로젝트는 타겟 시스템에서<br>사제되어야 하니다. (예: 프르제트이 화서하되 구서으 ARsim으로 저소되 프르제트아 **토의하지 안스니다**) 삭제되어야 합니다. (예: 프로젝트의 활성화된 구성은 ARsim으로 전송된 프로젝트와 **동일하지 않습니다**.)<br>-

어플리케이션 메모리는 메인 메뉴에서 **Online / Services / Clear memory / Erase UserROM** 를 선택하여 삭제될<br>스 인스니다 <sup>수</sup> 있습니다.

프로젝트는 메인 메뉴에서 또는 단축키 CTRL + F5 를 사용하여 **Project / Transfer to target** 를 선택하여 ARsim<br>ㅇㄹ 저소하 스 이스니다 으로 전송할 <sup>수</sup> 있습니다.

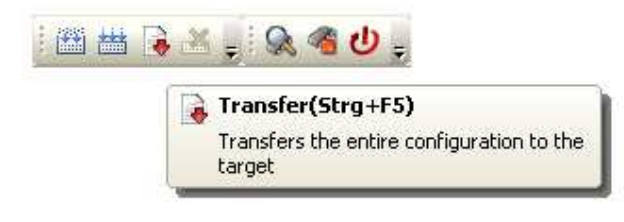

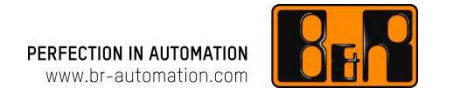

구성 빌드가 완료되면 전송이 시작됩니다. <mark>Project Transfer 대화 상자</mark>가 뜨면 **OK** 를 클릭하여 승인해줍니다.<br>

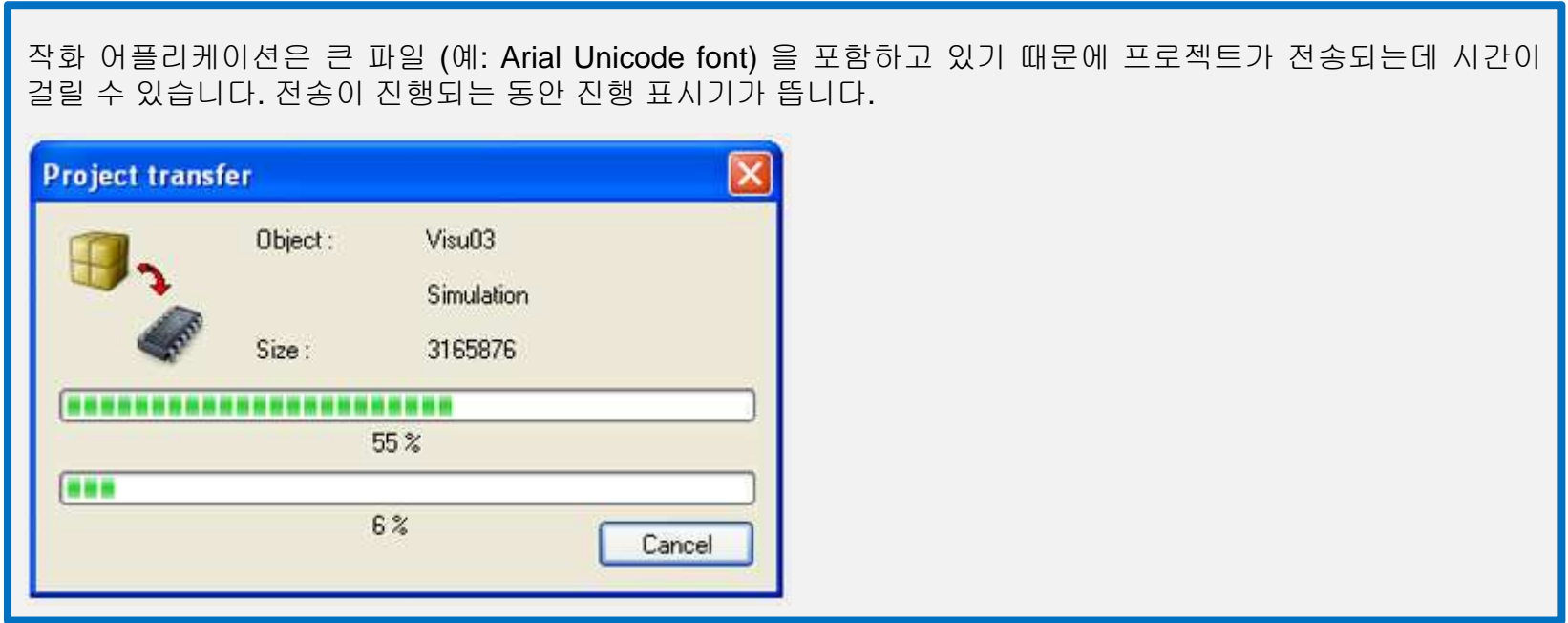

전송이 완료되면, <u>VNC viewer</u> 를 사용하여 Arsim 과 연결을 할 수 있습니다.<br>

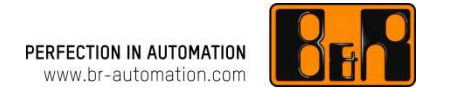

OPC 태그는 드래그-앤-드롭을 사용하여 프로젝트의 variable declaration 창에서 바로 가져올 <sup>수</sup> 있습니다. OPC tag <sup>는</sup> 컨트롤 소프트웨어에서 공정 변수 (process variable) <sup>의</sup> 특정 OPC 속성을 설명해줍니다.

이것은 OPC client <sup>에</sup> 의해 사용될 <sup>수</sup> 있는 logical tag name <sup>을</sup> 나타냅니다.

OPC configuration 은 Automation Studio <sup>의</sup> Logical View 에서 직접 생성되고 관리됩니다.

Package 의 바로가기 메뉴에서 Add object <sup>를</sup> 선택하여 package <sup>에</sup> object 를 생성합니다.

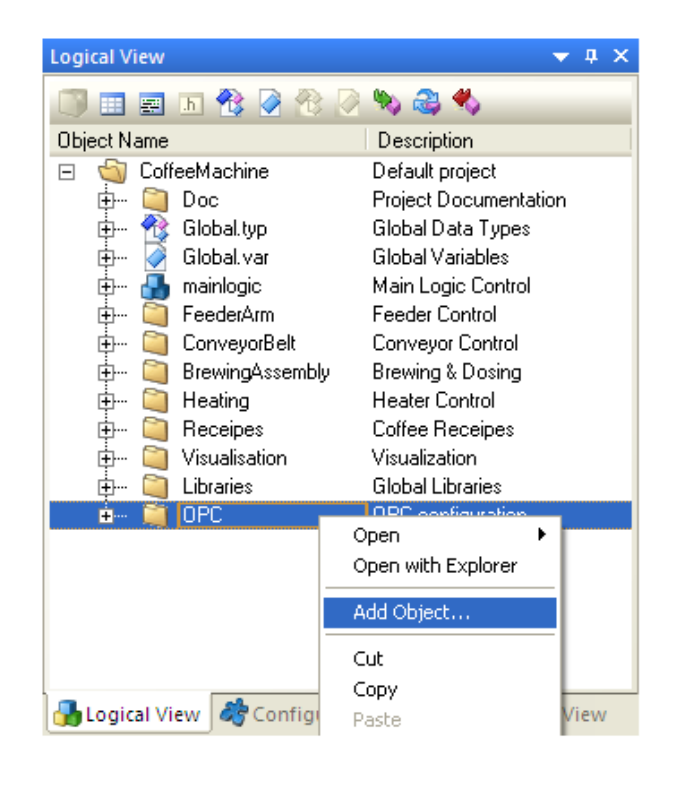

"Add object" 대화상자를 사용하여 New <u>OPC tag</u><br>declaration 가 츠가되니다 declaration 가 추가됩니다.<br>————————————————————

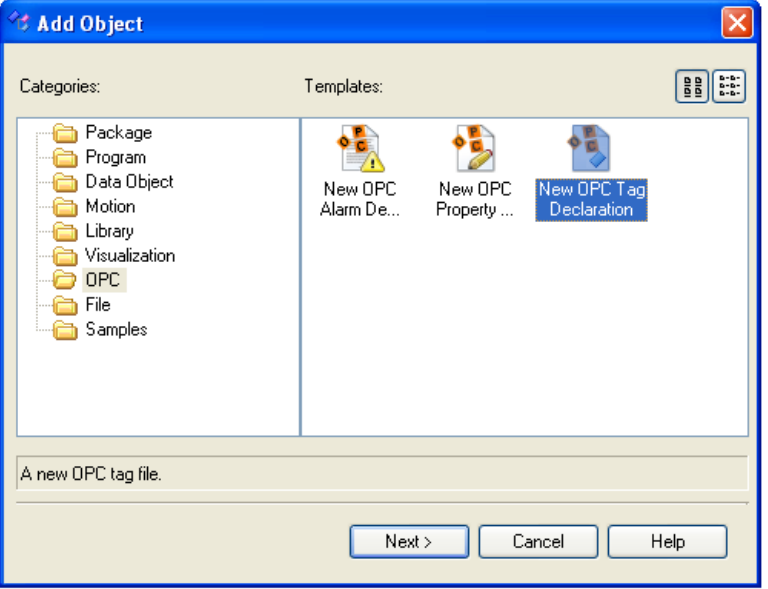

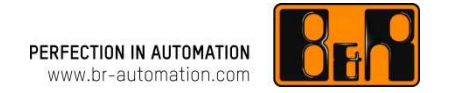

Next <sup>를</sup> 클릭하면 <sup>그</sup> 다음 대화상자가 열리고, 여기에 tag configuration 파일에 대한 이름<sup>과</sup> 설명<sup>을</sup> 입력할 <sup>수</sup> 있습니다.

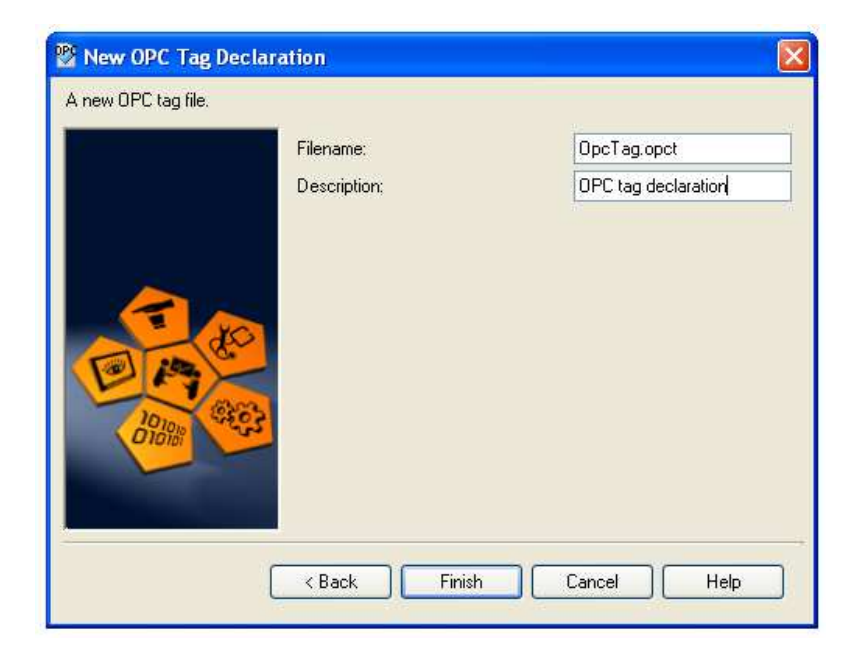

Finish <sup>를</sup> 클릭하면 창이 닫히고, 지정된 package <sup>에</sup> tag configuration 파일 (.opct) <sup>이</sup> 생성됩니다.

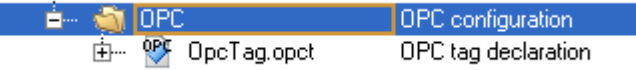

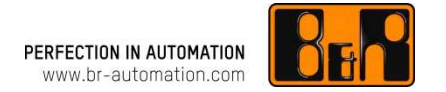

OPC tag editor <sup>는</sup> OPC tag configuration 을 더블클릭 하거나 바로가기 메뉴에서 Open <sup>을</sup> 선택하여 <sup>열</sup> <sup>수</sup> 있습니다. 그러면 OPC tag 는 OPC tag editor 의 작업공간에 추가될 <sup>수</sup> 있습니다.

여기 Getting Started 예제에서는, "CoffeeMachine" 예제에서 사용된 공정 변수(process variables)에서 두 개의 OPC tag<br>가 새서된 거인니다 <sup>가</sup> 생성될 것입니다.

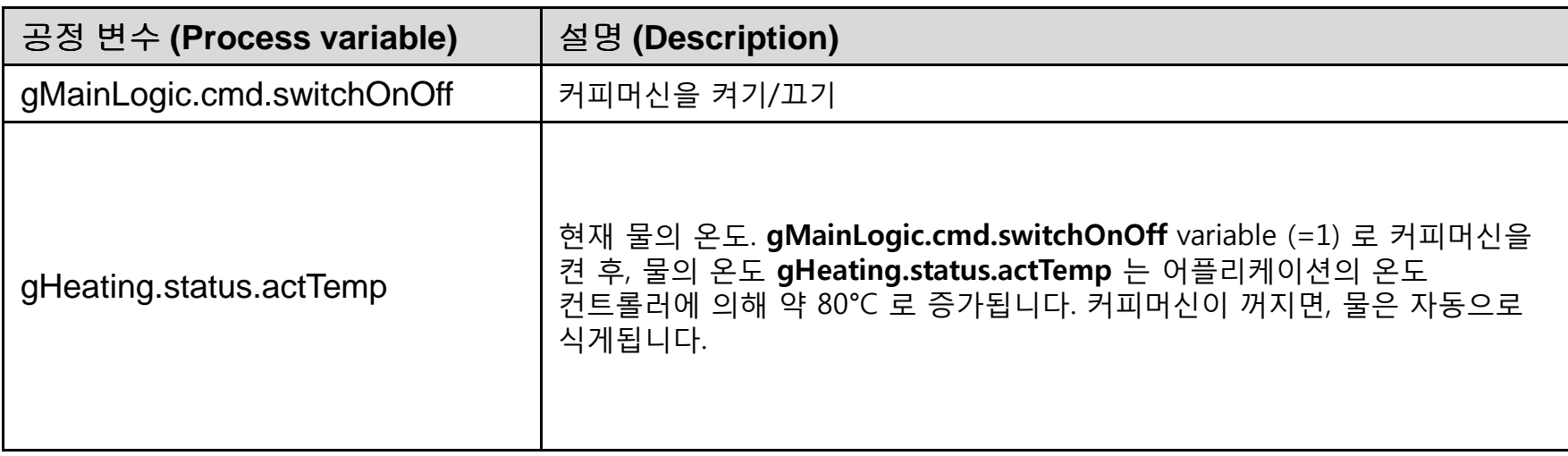

# 변수 (Variables) 에서 OPC tag 만들기 2<br>————————————————————

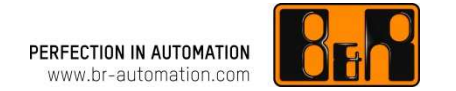

New OPC tag 는 Insert 키를 누르거나 툴바에서 <mark>읎</mark> 아이콘을 클릭한 후, 바로가기 메뉴에서 Add OPC tag 를 선택하여 추가할 <sup>수</sup> 있습니다.

OPC tag 가 추가된 후, 태그 리스트에서 디폴트 이름 NewOPCTag 그리고 디폴트 OPC 데이터 타입 VT\_I4 으로 찾을 <sup>수</sup> 있습니다.

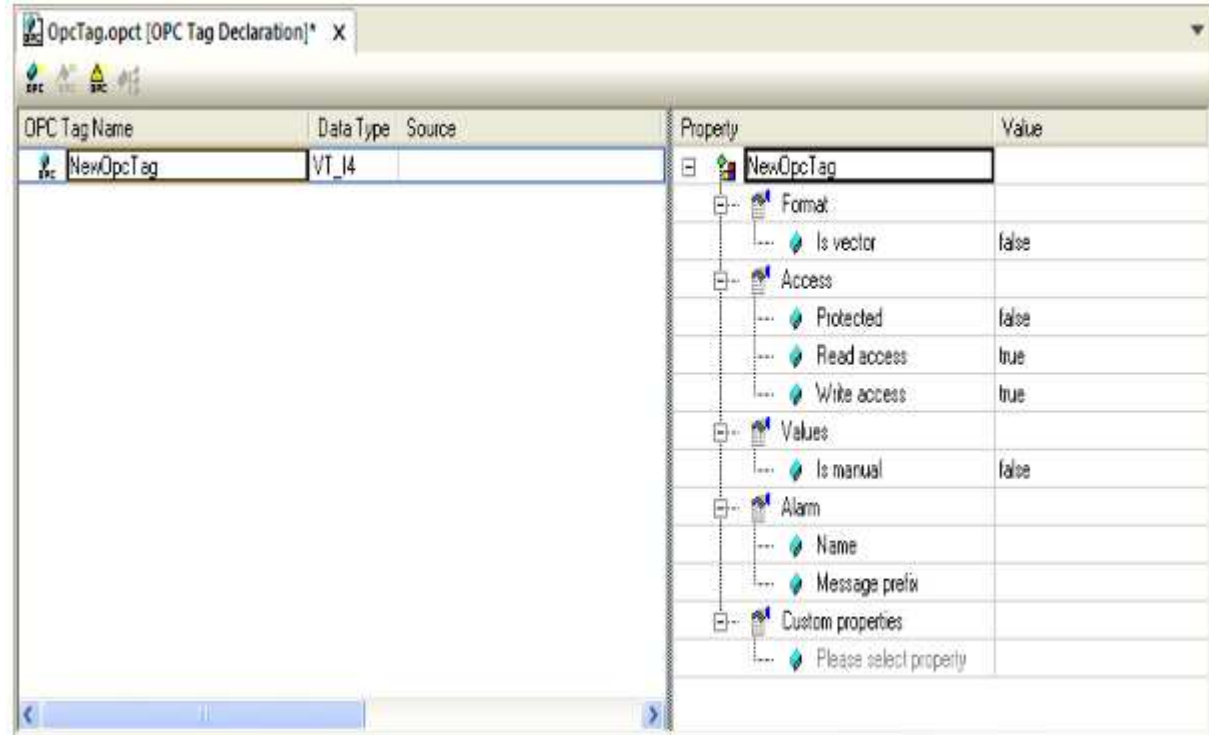

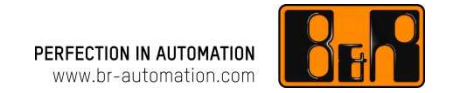

OPC tag 를 추가한 후, 검색 아이콘 ... ]을 클릭하여 Select Variable 창을 열 수 있습니다.

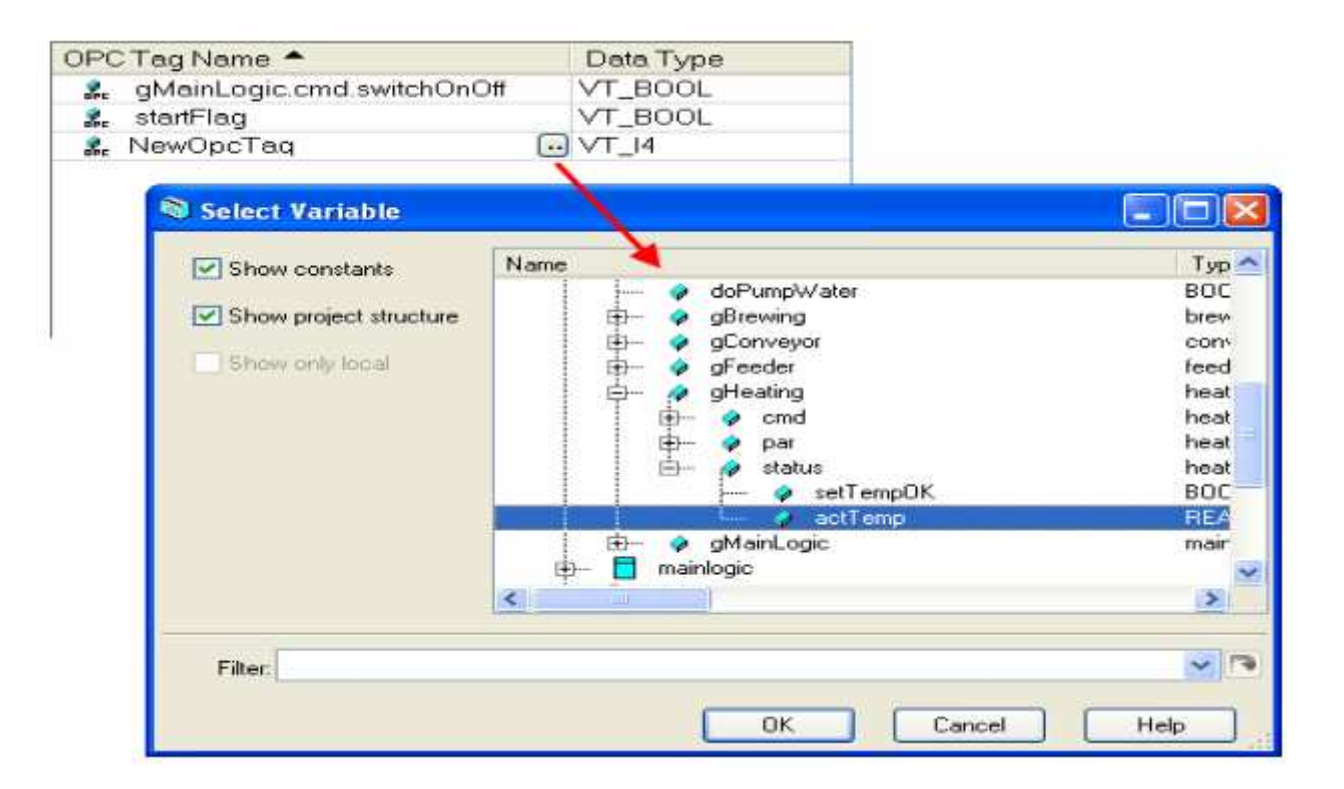

위에서 언급된 <sup>두</sup> variables 는 OPC tag editor 를 닫기 전에 삽입될 <sup>수</sup> 있습니다.

# OPC 매핑 구성 만들기 <sup>1</sup>

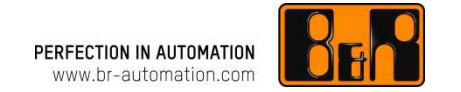

Windows OPC 서버에 대한 OPC tags <sup>는</sup> Automation Studio 프로젝트의 Configuration View 에서 매핑<sup>될</sup> <sup>수</sup> 있습니다.

OPC 매핑은 사용되는 OPC 서버의 특정 속성에 OPC tag <sup>가</sup> 지정되는 경우를 말합니다. 또한 OPC tag <sup>가</sup> 태스크나 변수 이름에 **logical tag name** 으로 지정되는 경우를 말합니다.<br>

바로가기 메뉴에서 **Add object** 를 선택, 그리고 **OPC / New OPC Windows server mapping** 를 선택하여<br>Configuration View, 에 Windows OPC 서버에 대하 **OPC manning** 을 새서하니다 Configuration View <sup>에</sup> Windows OPC 서버에 대한 OPC mapping <sup>을</sup> 생성합니다.

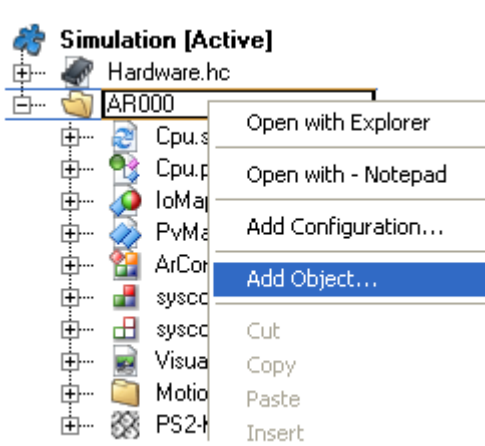

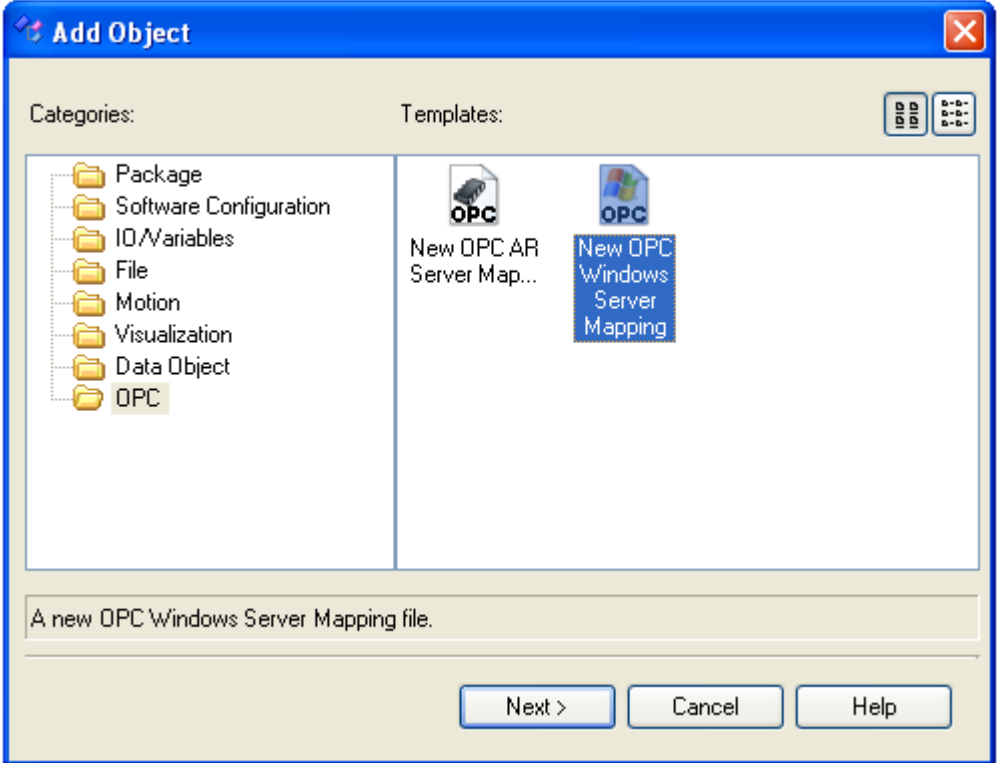

# OPC 매핑 구성 만들기 <sup>2</sup>

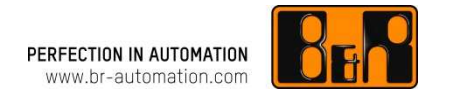

#### Next <sup>를</sup> 클릭하면 매핑 파일에 대한 파일명 (name)<sup>과</sup> 설명 (description) <sup>을</sup> 입력할 <sup>수</sup> 있는 다음 대화 상자가 열립니다.

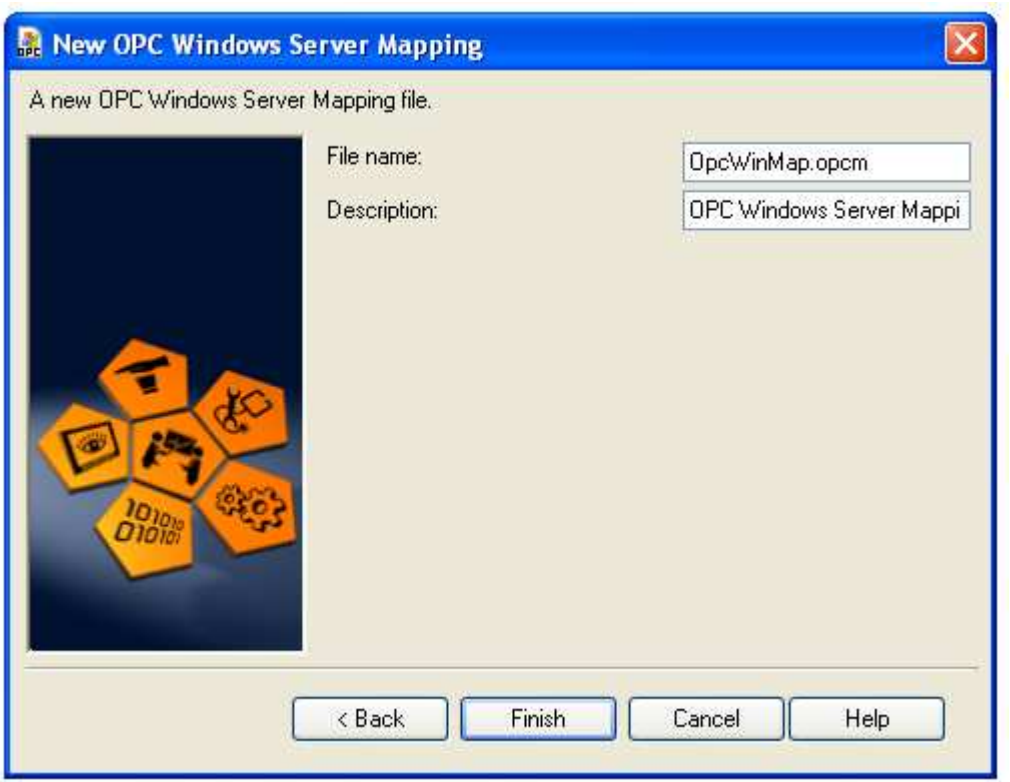

#### Finish <sup>를</sup> 클릭하면 창이 닫히고 활성화된 구성(active configuration)에서 매핑 파일 (.opcm) 이 생성됩니다.

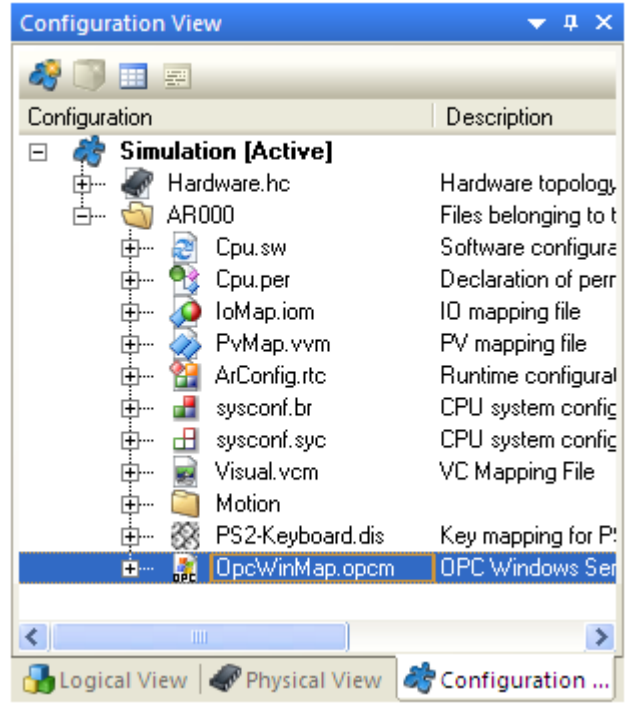

# 매핑 파일에 OPC tags 추가하기<br>————————————————

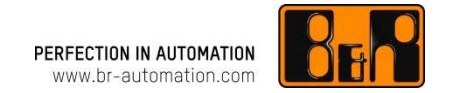

OPC 매핑 파일 (.opcm) <sup>을</sup> 더블 클릭하여 OPC mapping editor <sup>를</sup> <sup>열</sup> <sup>수</sup> 있습니다.

바로가기 메뉴에서 **Add OPC tag** 를 선택하고, 툴바에 있는 ▒ 아이콘을 클릭하거나 .opct 파일에서 **드래그-앤-**<br>ㄷ**라** 은 하여 Logical View 에 인느 OPC 매피파일에 **OPC tag** 를 추가하니다 <mark>드랍</mark> 을 하여 Logical View 에 있는 OPC 매핑파일에 **OPC tag** 를 추가합니다.<br>

매핑 파일에 OPC tags 를 드래그-앤-드랍을 하는 것은 Project Explorer 에 있는 Logical View 에서만 가능합니다.<br>ㄱ러 ㅎ\_opct 파일을 서태하여 매핀 파일로 드래그 하기가 가능하니다 그런 후, .opct 파일을 선택하여 매핑 파일로 드래그 하기가 가능합니다.

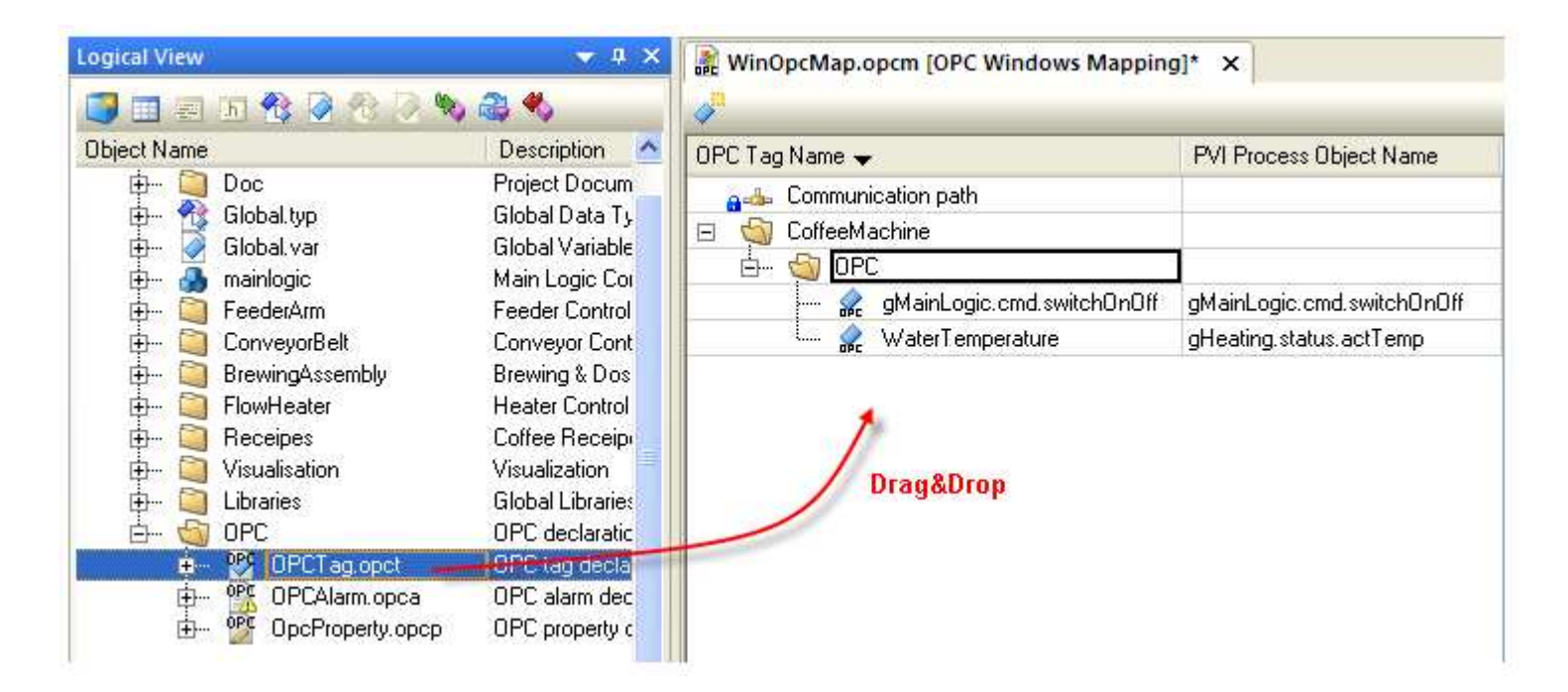

선택된 OPC tags는 Logical View 에서 드래그 <sup>된</sup> 이후에 OPC 매핑 파일에 표시됩니다.

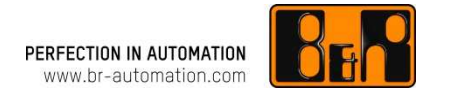

OPC 서버와 타켓 시스템간의 PVI 통신은 OPC connection settings <sup>에</sup> 구성됩니다.

Automation Studio 온라인 연결에 대한 설정은 디폴트로 사용됩니다. 타켓 시스템에 대한 다른 설정이 요구될 경우에만 변경될 필요가 있습니다.<br>——————————

통신 파라미터는 Communication path 노드 아래, OPC 매핑 파일에 구성되어 있습니다.<br>-

<sup>이</sup> "Getting started" 예제에서 OPC 서버는 Automation Runtime 시뮬레이션과 동일한 PC 에서 실행되기 때문에, 아래 설정과 같이 연결이 구성되어 있습니다:

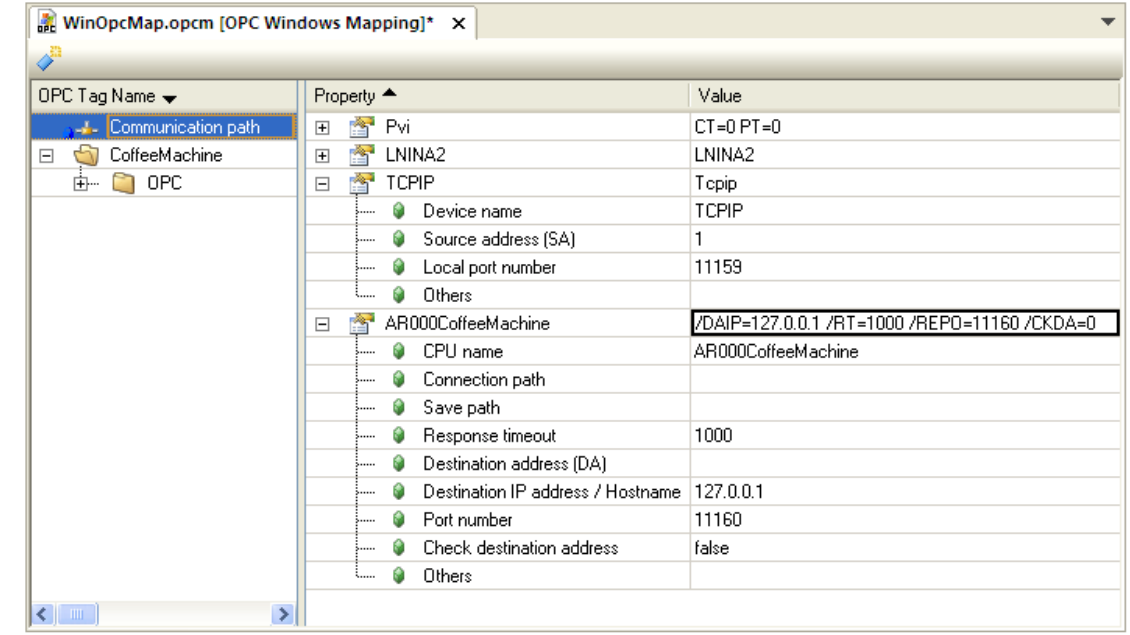

# 프로젝트 빌드하기<br>————————

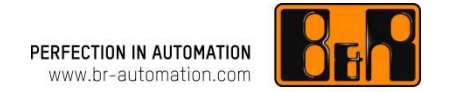

OPC configuration file (.opcs) 이 성공적으로 컴파일 <sup>된</sup> 후, 매핑 파일명과 ".opcs" 확장자명으로 서브 디렉토리에 XML 포맷으로 저장이 됩니다.

성공적으로 빌드가 되면 출력 창에 다음과 같이 확인이 됩니다:

Generating configuration object "OPCWinMapping"

...

Build: 0 error(s), 0 warning(s)

<sup>이</sup> 컴파일을 하는 과정에서는 OPC 서버 구성만이 빌드됩니다. 그리고 타겟 시스템으로 프로젝트를 전송할 필요가 없습니다.

#### PC에 OPC 구성 설치하기 <sup>1</sup>

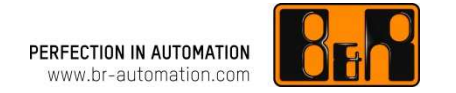

<sup>이</sup> 단계에서는, 빌드되는 동안 생성된 OPC 서버 구성 파일 (.opcs) 은 Windows OPC 서버가 실행되고 있는 PC 에 설치됩니다.

#### 스텝 1: .opcs file 복사하기

OPC 구성 파일인 OPCWinMapping.opcs <sup>는</sup> 빌드 프로세스 중, 다음 디렉토리에 저장됩니다:

C:\Projects\CoffeeMachine\Temp\Objects\Simulation\ARsim\OPCWinMapping.opcs

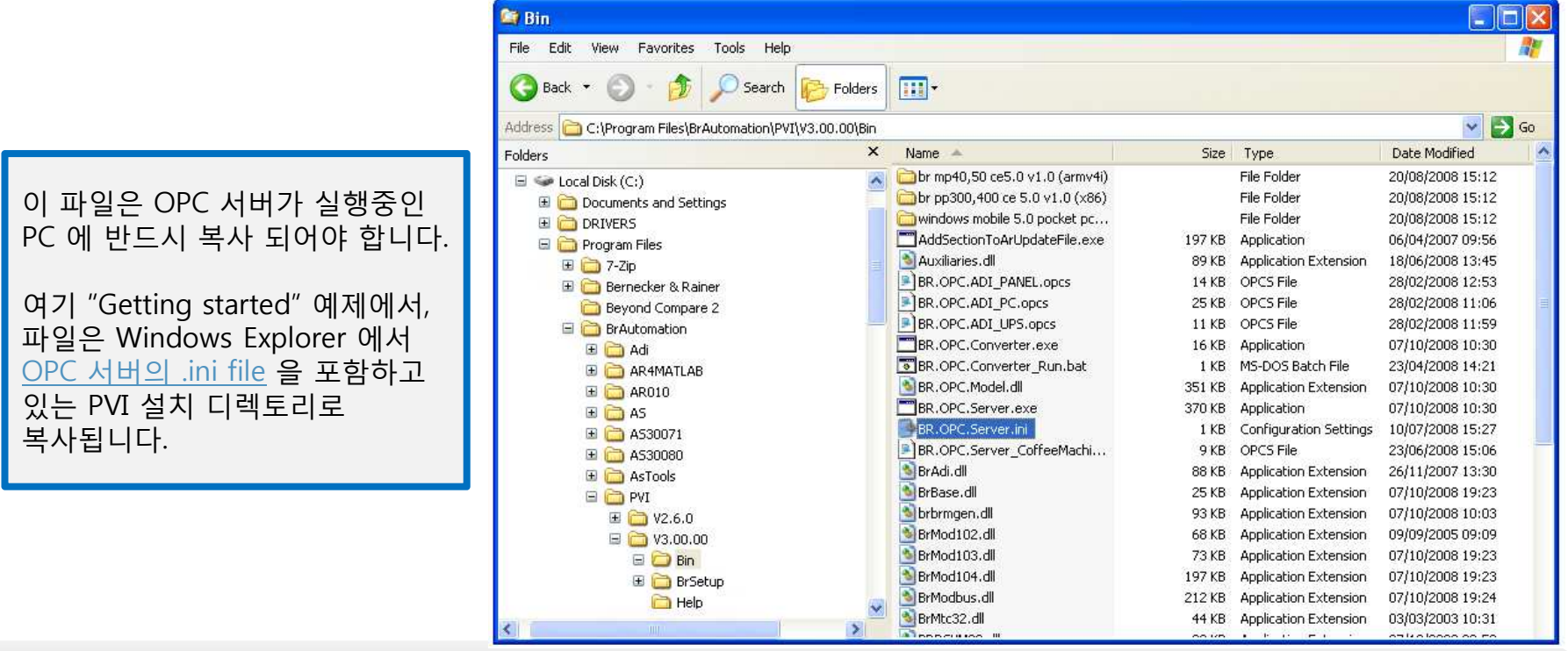

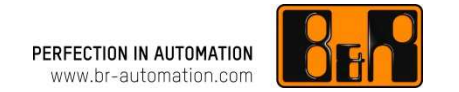

#### 스텝 2: BR.OPC.Server.ini 파일 수정하기

**BR.OPC.Server.ini** 파일에 지정된 구성 파일은 런타임 동안 결정됩니다. 이 파일은 표준 텍스트 편집기(예: 메모장)<br>르 사용하여 파일을 열고 펴진한 스 인습니다 <sup>를</sup> 사용하여 파일을 열고 편집할 <sup>수</sup> 있습니다.

<sup>이</sup> "Getting started" 예제에서.ini 파일은 아래와 같은 구조를 가지고 있어야 합니다. 그리고 변경사항은 파란색 텍스트로 표시됩니다.

> [ConfigPath]  $Path =$ [ConfigFiles]  $Files = 1$  $CfgFile0 = OPCWinMapping.opcs$ [Logging] LogFile = BR.OPC.Server.log  $LoaMode = Mains$  $MaxFileSize = 100$  $TimeStamp = Time + Date$  $LineLength = 512$

이러한 두 개의 단계가 완료되면, OPC 클라이언트는 OPC 태그에 액세스 될 수 있습니다.<br>ㄱ러며 OPC 구성으 다음 단계 에서 테스트 된 스 이슨니다 그러면 OPC 구성은 <u>다음 단계</u> 에서 테스트 될 수 있습니다.<br>-

# OPC 구성 테스트하기 <sup>1</sup>

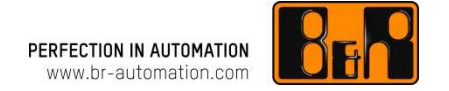

OPC 구성은 어느 OPC 클라이언트를 사용해서든지 테스트될 <sup>수</sup> 있습니다. 이 "Getting started" 예제는 B&R OPC monitor 를 사용합니다.

OPC monitor 는 시작 메뉴에서 열립니다:

All programs / B&R Automation / PVI 3.0.0 / PVI developer / Server / B&R OPC monitor.

B&R OPC monitor 이 시작된 <sup>후</sup> 다음 단계들이 실시되어야 합니다.

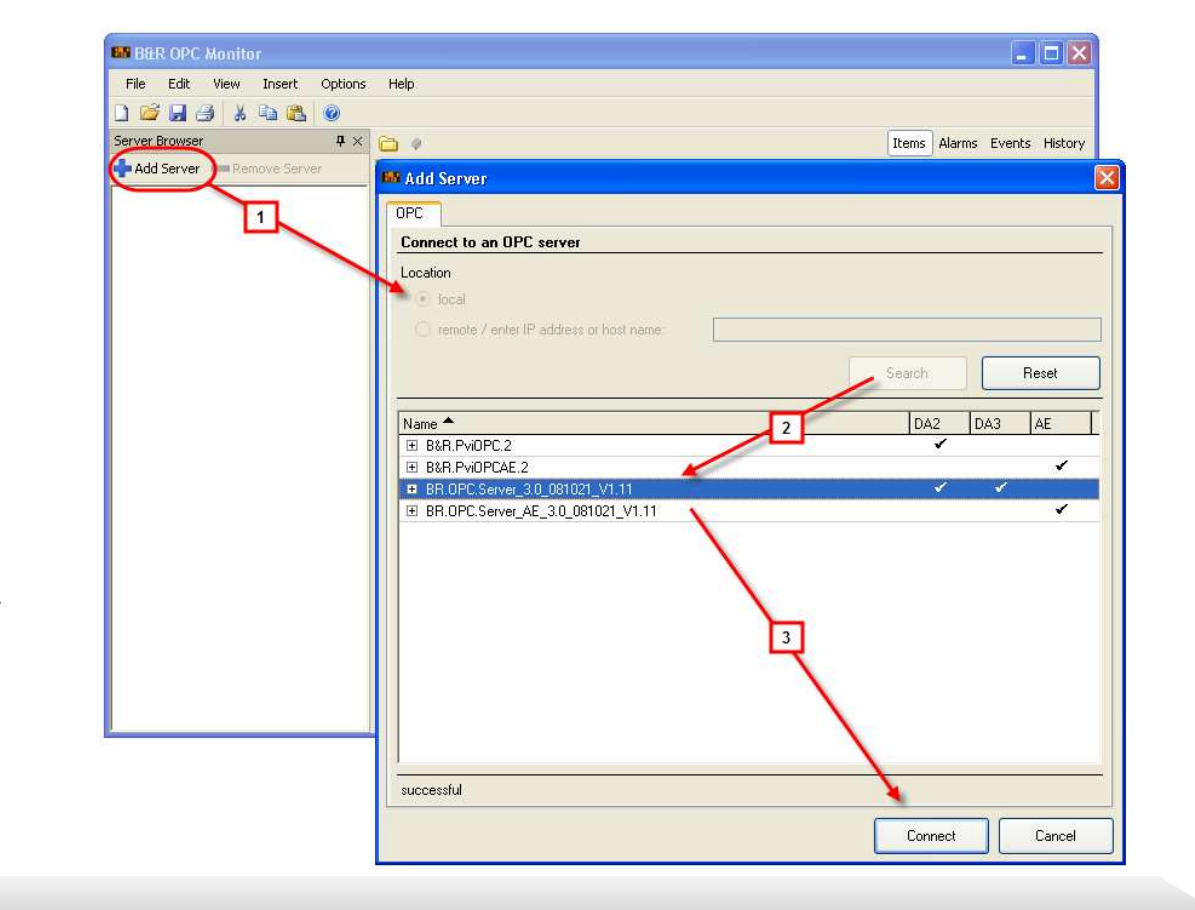

### 스텝 1: OPC 서버 선택하기

″서버 브라우저″ 의 툴바 에서<br>**Δdd server** (1) 버트우 클리하 **Add server** (1) 버튼을 클릭하여<br>"Add Server" 대하 사자르 연니 "Add Server" 대화 상자<sup>를</sup> 엽니다.

"Search" 버튼을 클릭하면 로컬 OPC 서버 (2) 에 대한 검색을 합니다.

OPC 서버 리스트에서<br>**BR OPC Server 3 0** § **BR.OPC.Server\_3.0** 를 선택하고<br>Connect (3) 루 클리하여 여격은 Connect (3) 를 클릭하여 연결을 합니다.

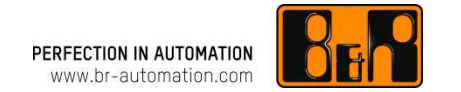

#### 스텝 2: Item 리스트에 OPC 태그 추가하기

서버 리스트에 OPC 서버가 추가되면, 구성된 모든 OPC 태그는 그 아래에 표시됩니다. 그리고 item 리스트에<br>이느 그루에 개별저으로 츠가되더지 뜨느 드래그-애-드라우 사용하여 그루으로 츠가된 스 이스니다 있는 그룹에 개별적으로 추가되던지 또는 드래그-앤-드랍을 사용하여 그룹으로 추가될 수 있습니다.<br>

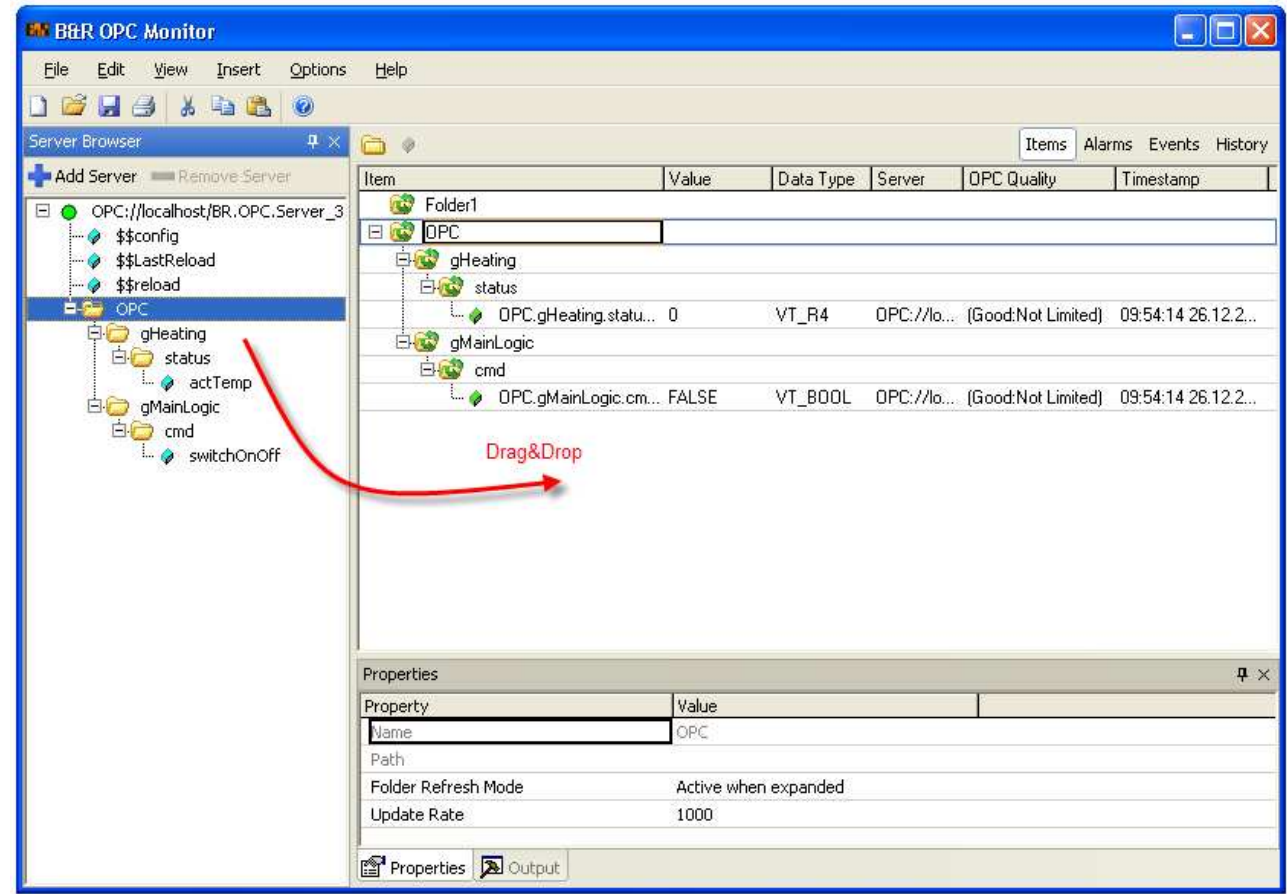

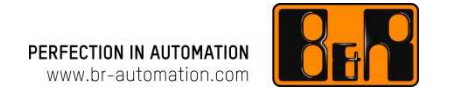

#### 스텝 3: OPC item 에 쓰기

Item 리스트에 모두 추가되면, 컨트롤러 (녹색 그룹과 아이템 아이콘) 에 의해 액티브하게 읽히게 됩니다.

그룹 또는 아이템이 빨간색 아이콘으로 표시될 경우, 이것은 연결에 문제가 있다는 것을 뜻합니다.<br>그리고 이거우 여격 설전 이 작목 되어거나 Arsim이 지자되지 않은 겨우에 발생된 수 인수니다 그리고 이것은 <u>연결 설정</u> 이 잘못 되었거나 Arsim이 시작되지 않은 경우에 발생될 수 있습니다.<br>

OPC item OPC.gMainLogic.cmd.switchOnOff <sup>에</sup> 쓰려면, Item 의 Value 칼럼에 초점이 맞춰져야 합니다.

Value 값을 "1" 또는 "True" 로 입력하고 Enter 키를 누르면 컨트롤러에 value 값을 기록하게 됩니다.

<sup>이</sup> 변수를 설정하면 컨트롤 프로그램에서 히팅 프로세스가 시작되고, 이것은 수정된 **OPC.gHeating.status.actTemp** OPC item 에 의해 표시가 됩니다.<br>-

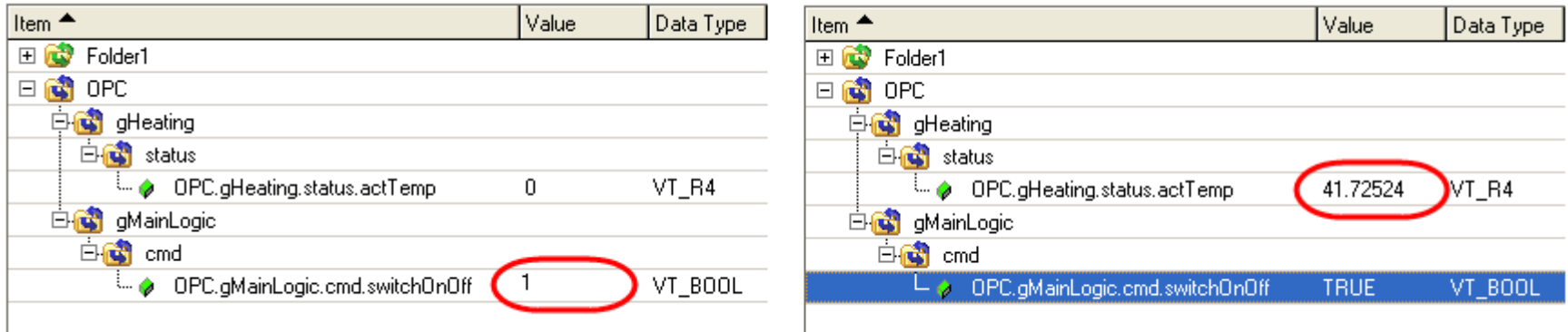

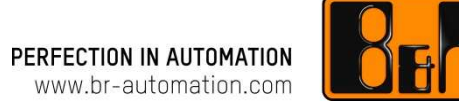

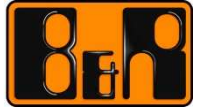

#### **OPC –** 한글 매뉴얼 **OPC Automation Runtime** 구성

#### 목차

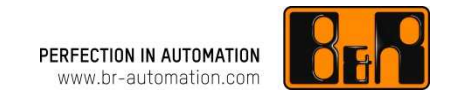

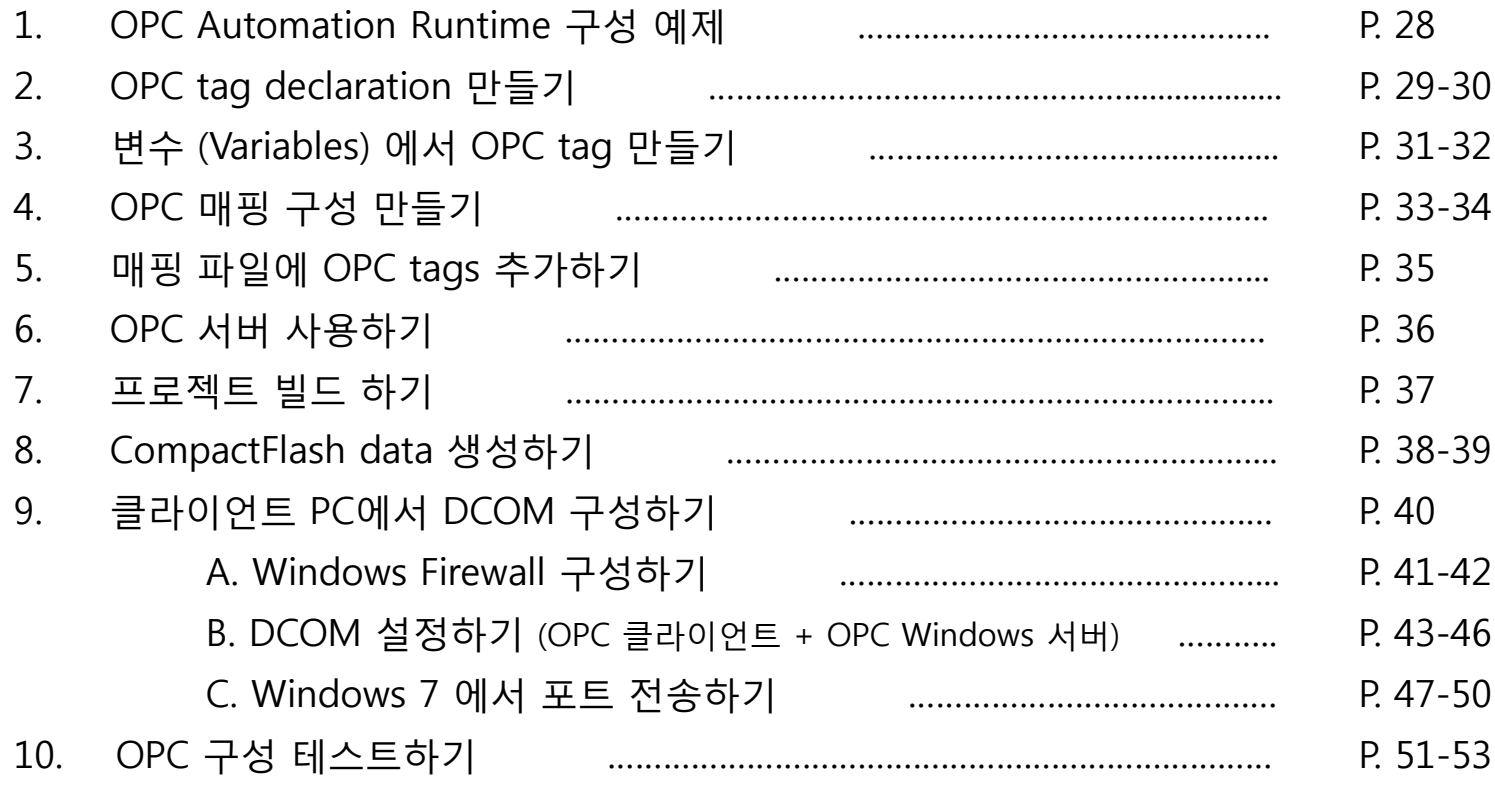

OPC Automation Runtime 구성 예제

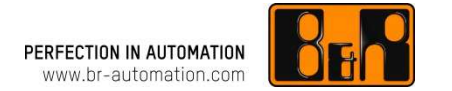

<sup>이</sup> 섹션에서는 X20 타겟 시스템을 사용하여 OPC 구성을 생성하고 테스트하는 방법을 보여줍니다.

여기 "Getting started" 예제에서는 <u>X20 CPU 예제 프로젝트</u> 에 기반합니다.<br>-

필수항목:

예제에 대한 필수사항은 다음과 같습니다:

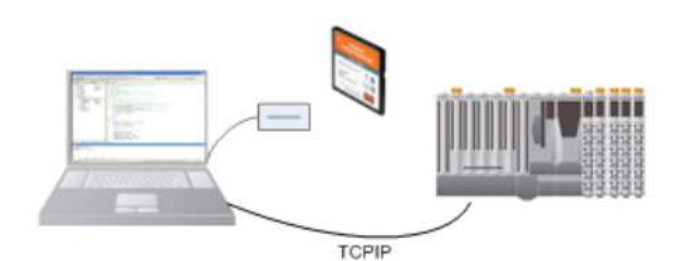

•Automation Studio 가 설치된 PC <u>X20 CPU 예제 프로젝트</u><br>CompactElash 어댄티 •CompactFlash 어댑터 •CompactFlash 카드 (최소 32 MB) •X20 CPU (X20CP1485-1) •PC 와 X20 CPU 를 point-to-point <sup>로</sup> 바로 연결해줄 <sup>수</sup> 있는 crossover 이더넷 케이블<br>PC (10.0.0.1) 와 X20 CPL •PC (10.0.0.1) 와 X20 CPU (10.0.0.2) 를 위한 고정 IP 주소 •OPC Monitor

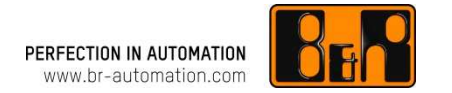

OPC tags <sup>는</sup> 드래그-앤-드랍을 사용하여 프로젝트의 variable declaration 창에서 바로 가져올 <sup>수</sup> 있습니다. OPC tag <sup>는</sup> 컨트롤 소프트웨어에서 공정 변수 (process variable) <sup>의</sup> 특정 OPC 속성을 설명해줍니다.

이것은 OPC 클라이언트에 의해 사용될 <sup>수</sup> 있는 logical tag name <sup>을</sup> 뜻합니다.

OPC 구성은 Automation Studio 의 <u>Logical View</u> 에서 직접 생성되고 관리됩니다.<br>Package의 바르가기 메느에서 **Add object** 를 서태하여 package 아래 object 를 <sub>?</sub> Package의 바로가기 메뉴에서 Add object <sup>를</sup> 선택하여 package 아래 object 를 생성합니다.

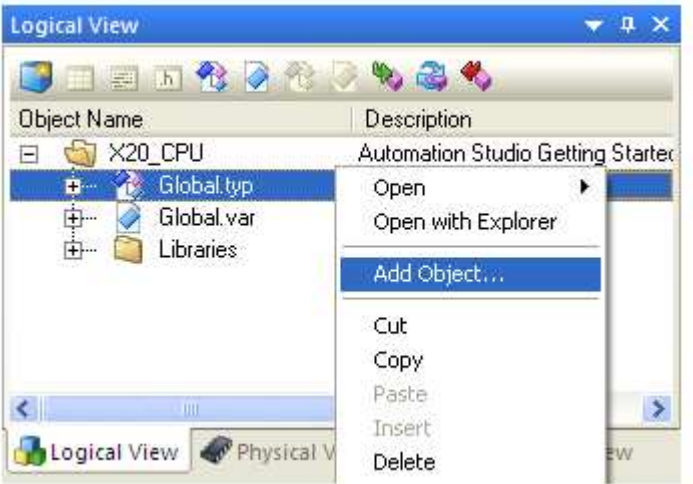

"Add object" 대화 상자를 사용하여 New OPC tag declaration <sup>를</sup> 추가합니다.

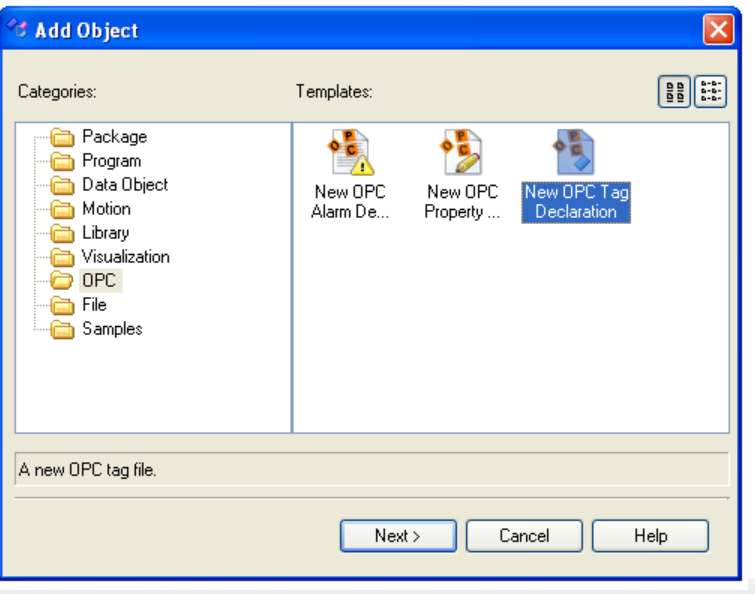

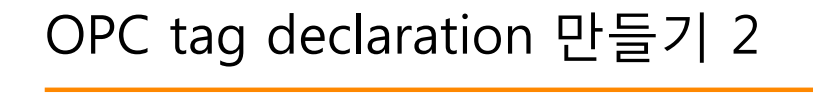

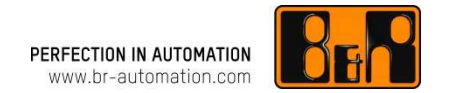

Next <sup>를</sup> 클릭하여 태그 구성 파일에 대한 이름 (name) <sup>과</sup> 설명 (description) <sup>을</sup> 입력할 <sup>수</sup> 있는 다음 대화 상자를 엽니다.

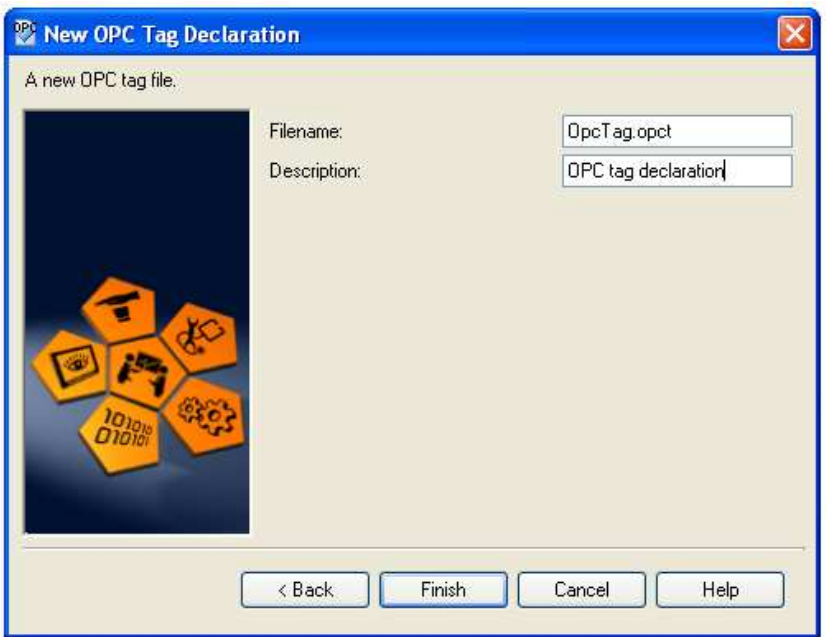

F**inish** 버튼을 클릭하여 설정을 완료시키고<br>지저되 nackage 아래, 태그 구서 파의 (.op 지정된 package 아래 태그 구성 파일 (.opct) 를 생성합니다.

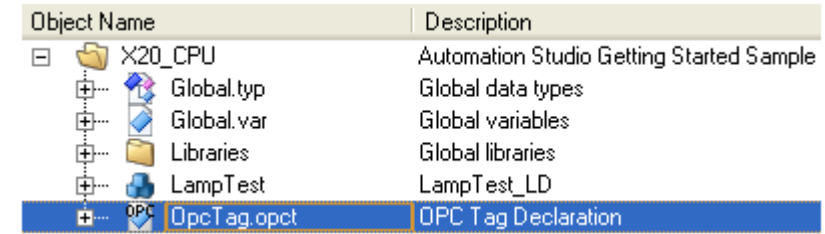

# 변수 (Variables) 에서 OPC tag 만들기 1<br>————————————————————

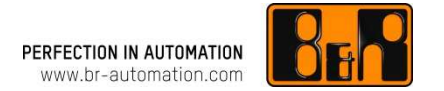

OPC tag editor <sup>는</sup> OPC tag configuration <sup>을</sup> 더블클릭 하거나 바로가기 메뉴에서 Open <sup>을</sup> 선택하여 <sup>열</sup> <sup>수</sup> 있습니다. 그러면 OPC tag <sup>는</sup> OPC tag editor <sup>의</sup> 작업공간에 추가될 <sup>수</sup> 있습니다.

여기 "Getting Started" 예제에서는, **X20 CPU 예제 프로젝트**에서 사용된 공정 변수(process variables)에서 두 개의 OPC<br><sub>tao 가 생선된 건인니다</sub> tag <sup>가</sup> 생성될 것입니다.

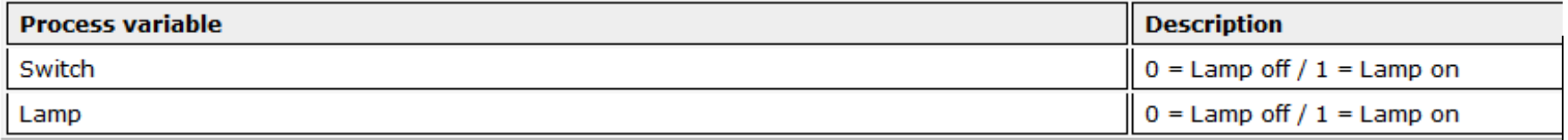

New OPC tag <sup>는</sup> Insert 키를 누르거나 툴바에서 아이콘을 클릭한 후, 바로가기 메뉴에서 **Add OPC tag** 를 선택하여 추가할<br>스 이스니다 <sup>수</sup> 있습니다.

OPC tag 가 추가된 후, 태그 리스트에서 디폴트 이름 **NewOPCTag** 그리고 디폴트<br>OPC 데이터 타인 VT I4 으로 차우 스 OPC 데이터 타입 VT\_I4 으로 찾을 <sup>수</sup> 있습니다.

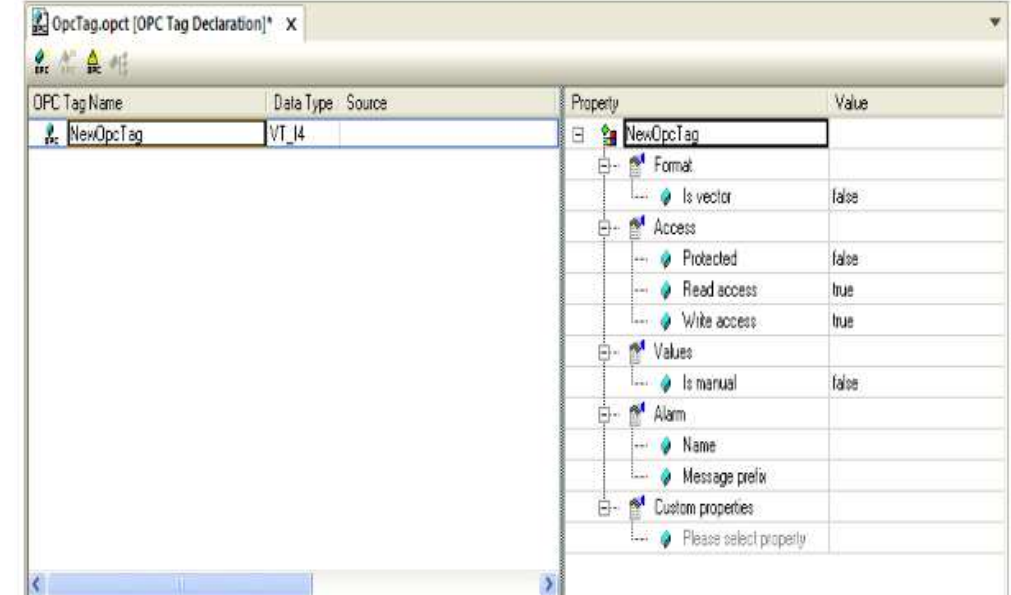

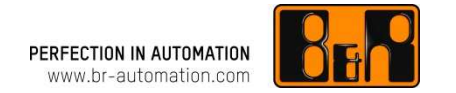

OPC tag 를 추가한 후, 검색 아이콘 ···· 을 클릭하여 Select Variable 창을 열 수 있습니다.

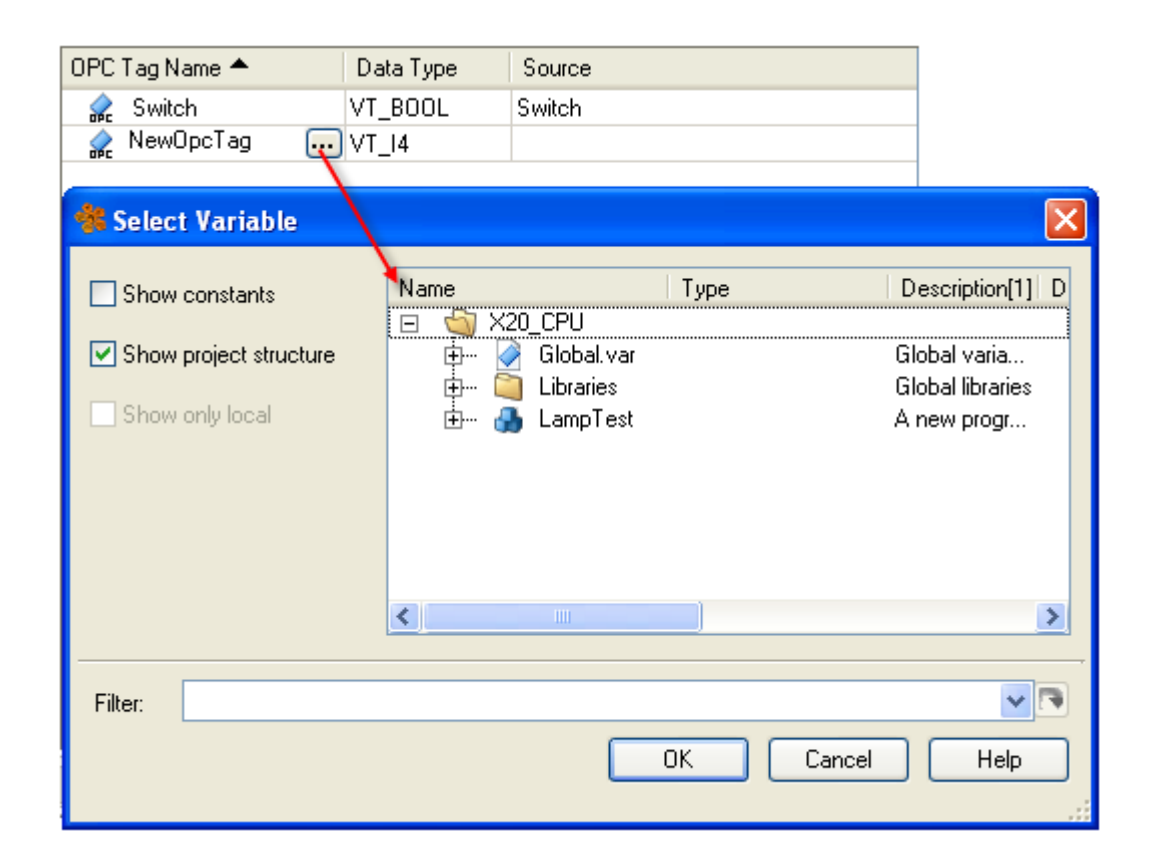

위에서 언급된 <sup>두</sup> variables 는 OPC tag editor 를 닫기 전에 삽입될 <sup>수</sup> 있습니다.

# OPC 매핑 구성 만들기 <sup>1</sup>

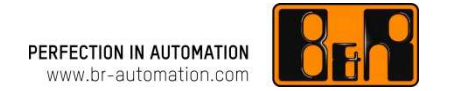

Automation Runtime OPC 서버에 대한 OPC tags 는 Automation Studio 프로젝트의 **Configuration View** 에서 **매핑**될 수<br>이스니다 있습니다.

OPC 매핑은 사용되는 OPC 서버의 특정 속성에 OPC tag <sup>가</sup> 지정되는 경우를 말합니다. 또한 OPC tag <sup>가</sup> 태스크나 변수 이름에 **logical tag name** 으로 지정되는 경우를 말합니다.<br>

바로가기 메뉴에서 **Add object** 를 선택, 그리고 **OPC / New OPC Windows server mapping** 를 선택하여 Configuration<br>View 에 Automation Runtime OPC 서버에 대하 **OPC manning** 은 샌서하니다 View 에 Automation Runtime OPC 서버에 대한 OPC mapping <sup>을</sup> 생성합니다.

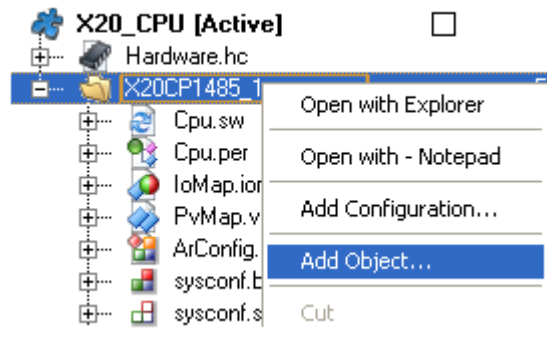

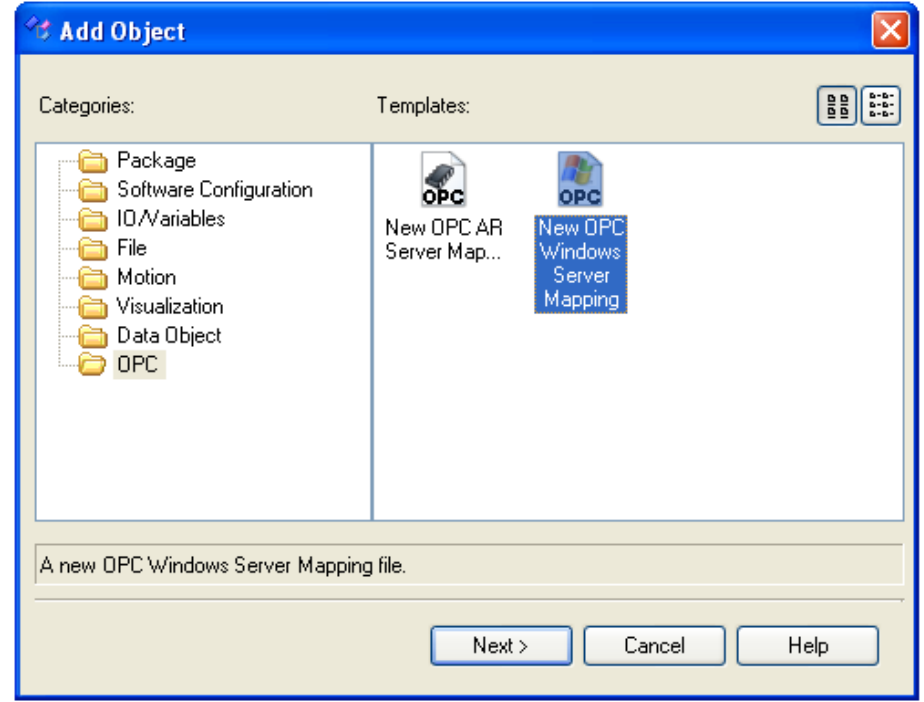

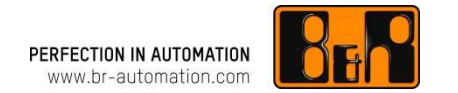

Next <sup>를</sup> 클릭하면 매핑 파일에 대한 파일명 (name)<sup>과</sup> **설명 (description)** 을 입력할 수 있는 다음 대화 상자가<br>여리나다 열립니다.

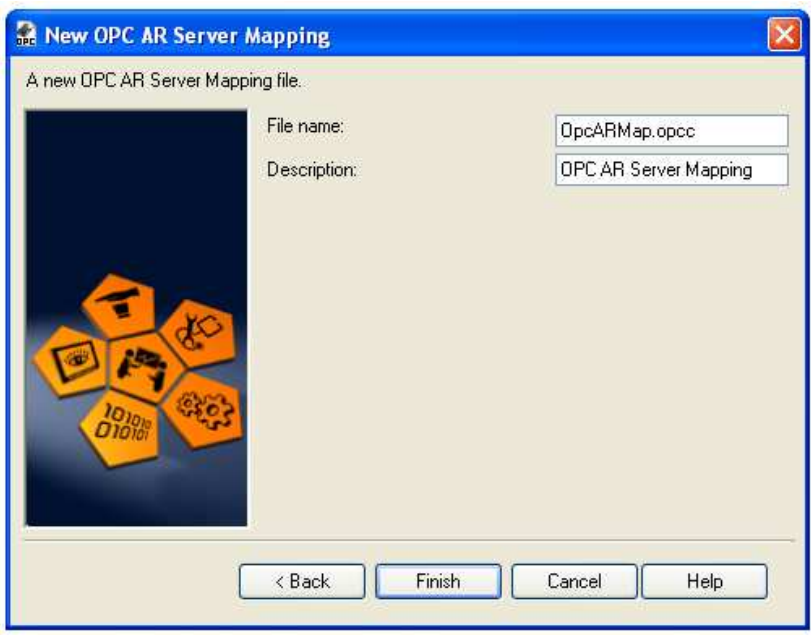

Finish <sup>를</sup> 클릭하면 창이 닫히고 활성화된 구성 (active configuration) 에서 매핑 파일 (.opcc) 이 생성됩니다.

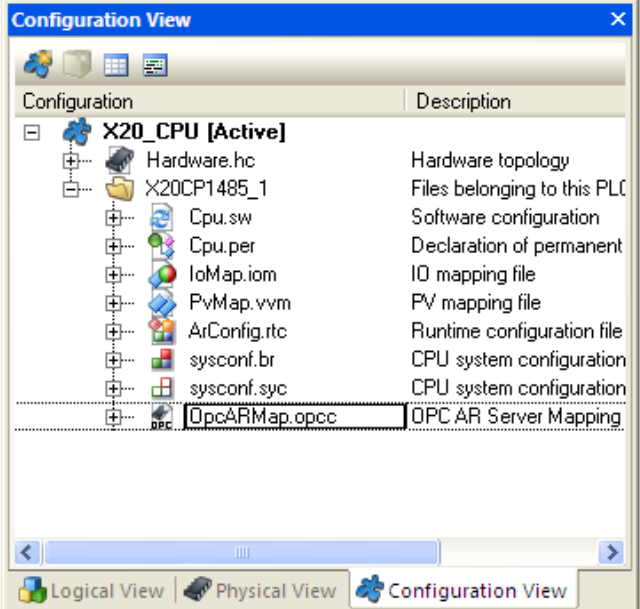

# 매핑 파일에 OPC tags 추가하기<br>————————————————

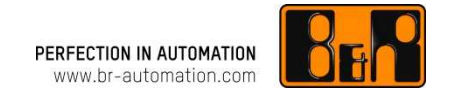

OPC 매핑 파일 (.opcc)을 더블 클릭하여 OPC mapping editor <sup>를</sup> <sup>열</sup> <sup>수</sup> 있습니다.

바로가기 메뉴에서 **Add OPC tag** 를 선택하고, 툴바에 있는 <mark>잃</mark>아이콘을 클릭하거나 .opcc 파일에서 **드래그-앤-드랍**<br>을 하여 Logical View 에 인느 OPC 매픽파일에 **OPC tag** 를 츠가하니다 <sup>을</sup> 하여 Logical View <sup>에</sup> 있는 OPC 매핑파일에 OPC tag <sup>를</sup> 추가합니다.

매핑 파일에 OPC tags 를 드래그-앤-드랍을 하는 것은 Project Explorer 에 있는 Logical View 에서만 가능합니다.<br>ㄱ러 ㅎ\_opcc 파일은 서태하여 매핀 파일로 드래그 하기가 가느하니다 그런 후, .opcc 파일을 선택하여 매핑 파일로 드래그 하기가 가능합니다.

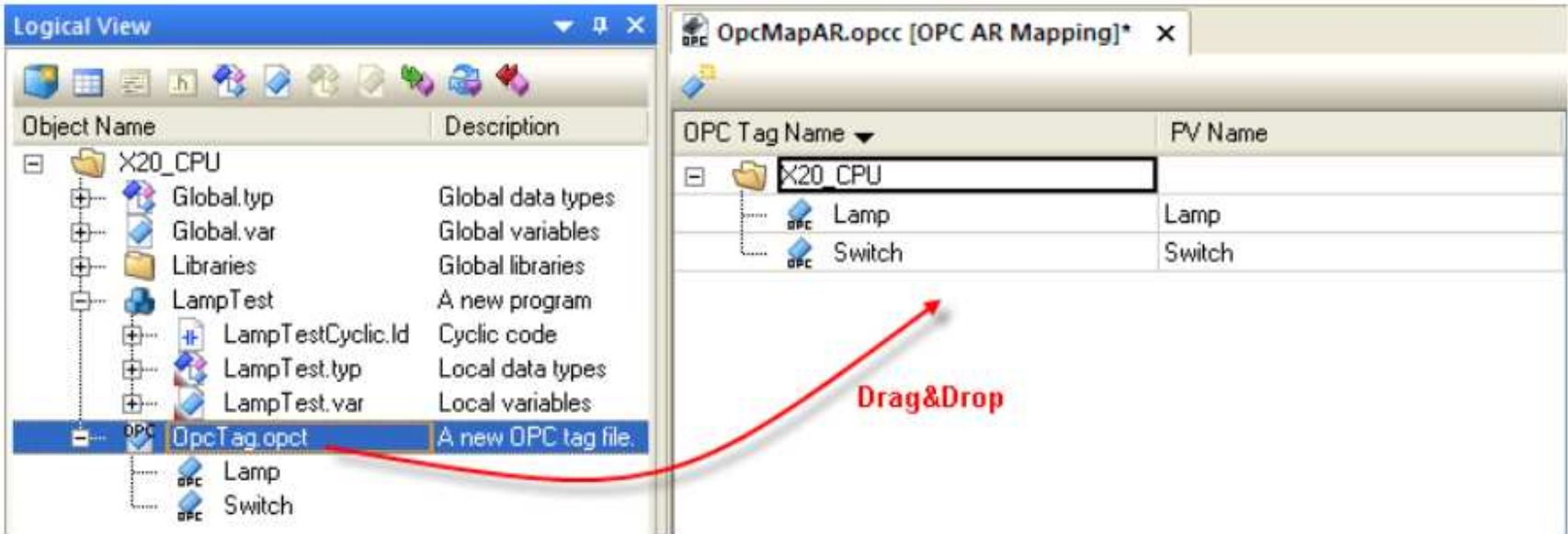

선택된 OPC tags는 Logical View 에서 드래그 <sup>된</sup> 이후에 OPC 매핑 파일에 표시됩니다.

# OPC 서버 사용하기

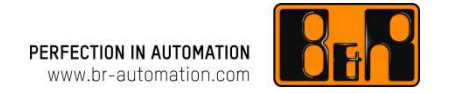

OPC 클라이언트가 Automation Runtime 타겟 시스템을 액세스 하려면, OPC 서버는 타겟 시스템에 반드시 Enabled 되어야 합니다.

OPC 서버는 메인 메뉴에서 Open / AR configuration <sup>을</sup> 선택하거나 \$root / OPC server 노드 아래 CPU의 바로가기 메뉴에서 **Configuration** 을 선택하여 활성화된 구성의 Physical View 에서 enabled 될 수 있습니다.<br>

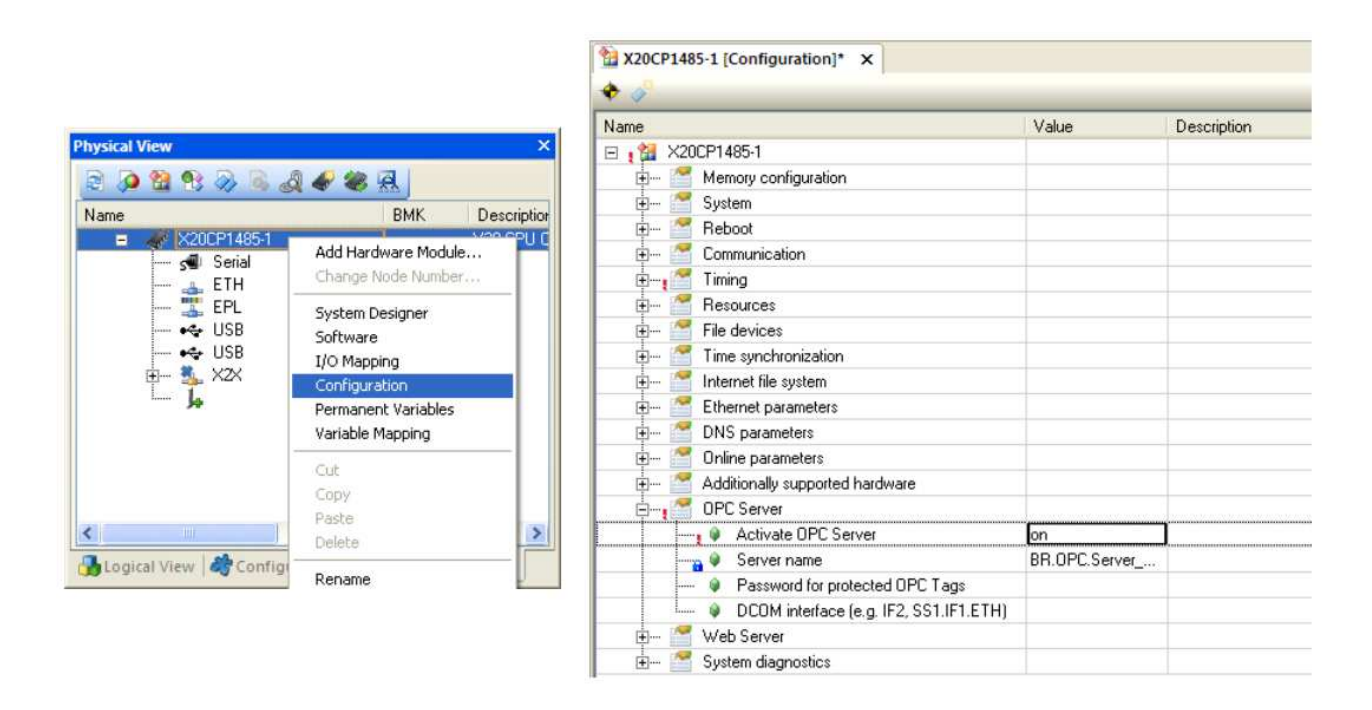

여기 "Getting started" 예제에서, **Activate OPC server** 속성은 반드시 **on** 으로 설정되어야 합니다.<br>

OPC 서버 특정 속성에 대한 자세한 내용은 OPC 사용자 설명서 <sup>를</sup> 참조하시기 바랍니다.

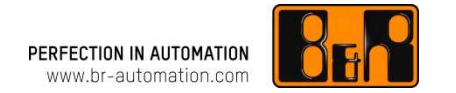

프로그램이 타겟 시스템으로 전송되기 전, 구성은 반드시 먼저 빌드 되어야 합니다. (컴파일 되어야 합니다.)<br>-

프로젝트는 툴바에서 <u>Build icon</u> 를 클릭하거나 F7 키를 눌러 빌드 합니다.<br>-

성공적으로 빌드가 되면 출력 창에 *Build: 0 error(s), 0 warning(s)* 라고 표시가 됩니다.<br>-

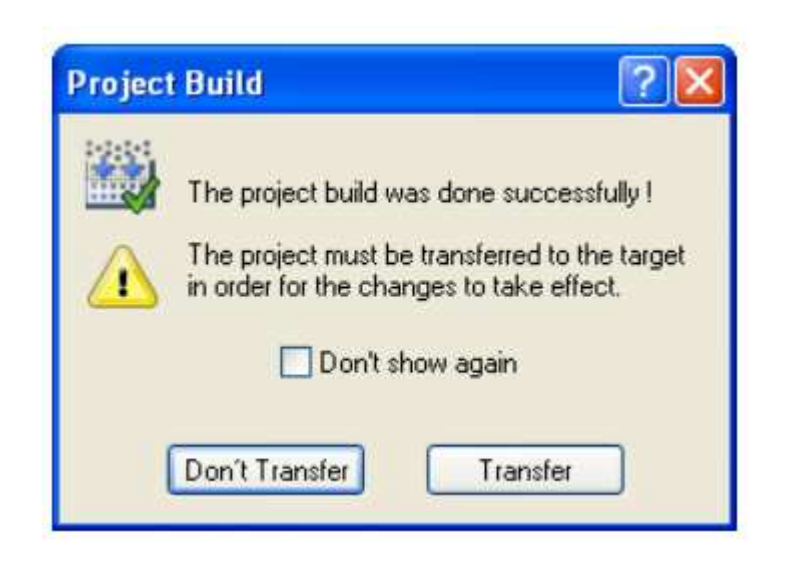

타겟 시스템이 CompactFlash 카드에 작동되는 구성일 경우에만 프로젝트는 타겟 시스템으로 전송될 수 있습니다.<br>@Explorer에 이더네 설정의 겨우) (예: 타겟 시스템에 이더넷 설정일 경우)

## CompactFlash data 생성하기 1<br>————————————————

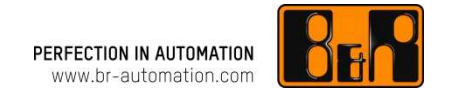

#### Runtime Utility Center <sup>는</sup> 요구되는 모든 컴포넌트 <sup>및</sup> 프로그램을 포함한 실행 가능한 CompactFlash 카드를 생성하는데 사용될 수 있습니다.<br><sup>(예·</sup> 으퍼레이티 지스템 지스테 *키* (예: 오퍼레이팅 시스템, 시스템 컴포넌트, Automation Studio 어플리케이션, 등.).

프로젝트가 컴파일 될 때, 관련된 명령 리스트는 자동으로 생성됩니다. 그리고 생성된 파일은 Automation Studio 의<br>추려 찬에 표시된다다 출력 창에 표시됩니다.

Generating transfer list... Generating Runtime Utility Center list... C:\projects\X20\_CPU\Binaries\GettingStarted\X20\_CPU\Transfer.pil Build: 0 error(s), 0 warning(s)

CompactFlash 데이터를 생성하기 위한 프로세스는 Automation Studio 의 메인 메뉴에서 **Tools / Create**<br>CompactFlash 르 서태하여 지자되니다 CompactFlash <sup>를</sup> 선택하여 시작됩니다.

CompactFlash 카드와 CompactFlash 어댑터<sup>는</sup> 필수사항입니다. 실제로 사용된 CompactFlash 리더, CompactFlash 카드, CPU 타입 또는 AR 버전은 다음 이미지와 다를 <sup>수</sup> 있습니다.

파티션 사이즈 또한 CompactFlash 카드와 차이가 날 수도 있습니다.<br>————————————————————

# CompactFlash data 생성하기 2<br>————————————————

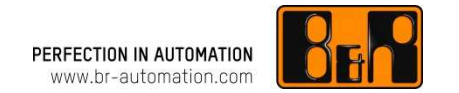

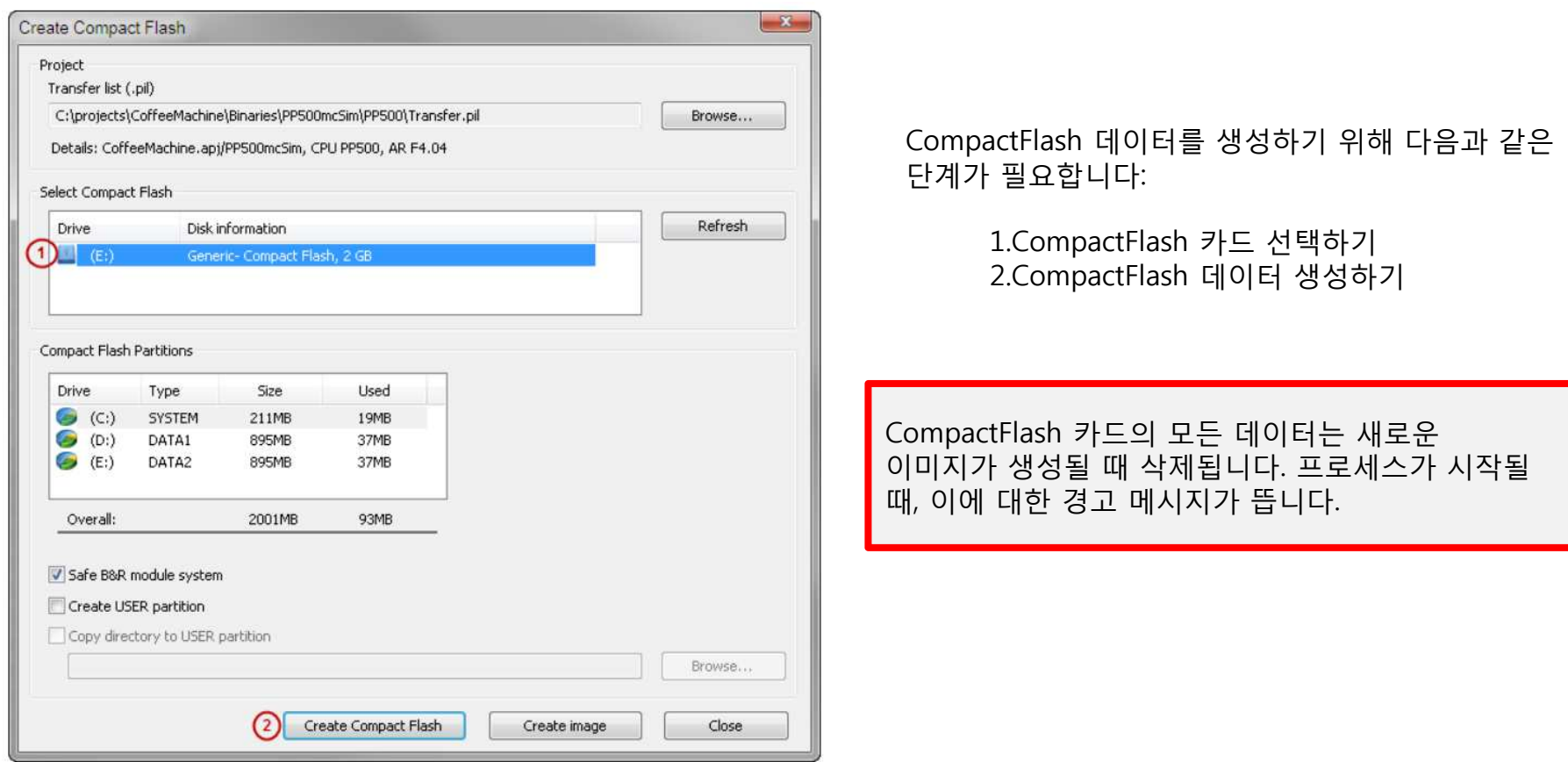

CompactFlash 데이터를 생성하는데 걸리는 시간은 사용되는 카드의 크기에 따라 달라집니다. 데이터가 생성되면, CompactFlash 카드는 X20 CPU 에 삽입될 <sup>수</sup> 있고 턴온 <sup>될</sup> <sup>수</sup> 있습니다.

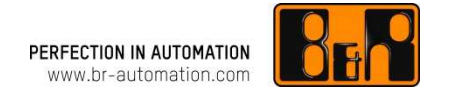

PC상의 OPC 클라이언트와 Automation Runtime OPC 서버간의 통신은 DCOM 기술에 기반합니다.

OPC 클라이언트에 대한 <mark>firewall</mark> 및 <u>DCOM 설정</u> 을 구성하는 방법에 대한 자세한 내용은 OPC 도움말 문서를<br>차조하신지요. OPC 서버에 대하 DCOM 설전은 여기 "Getting started" 에제에서는 필요하지 안수니다 참조하십시오. OPC 서버에 대한 DCOM 설정은 여기 "Getting started" 예제에서는 필요하지 않습니다.

#### 참고:

"도메인 PC를 사용할 경우에는 OPC 통신을 위한 설정이 회사 내의 IT에 의하여 차단이 될 수 있습니다.<br>토시이 되지 않은 겨우, 히사이 IT 에 무이 하신시으" 통신이 되지 않을 경우, 회사의 IT 에 문의 하십시오"

삽입 문서

A. Windows Firewall 구성하기

- B. DCOM 설정하기 (OPC 클라이언트 + OPC Windows 서버)
- C. Windows 7 에서 포트 전송하기

## Windows Firewall 구성하기 1<br>————————————————

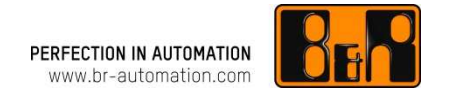

Windows XP 방화벽이 활성화되면, 어플리케이션 및 포트/프로토콜 레벨에서 OPC 클라이언트와 OPC 서버간의<br>DCOM 토시이 허용되도로 구서되어야 한다다 DCOM 통신이 허용되도록 구성되어야 합니다.

만약 PC 가 회사 네트워크에서 일반적인 방화벽에 의해 충분히 보호가 되는 경우, Windows 방화벽은 영구적으로<br>해제되어도 된다다. 이러한 경우, 이 세션은 거녀 띄고 바르 DCOM 구서은 지자한 스 인스니다. 바하벼우 해제하기 해제되어도 됩니다. 이러한 경우, 이 섹션을 건너 뛰고 바로 DCOM 구성을 시작할 수 있습니다. 방화벽을 해제하기 전,<br>제트의크 과리자에게 무이하신시으 제트워크 관리자에게 문의하십시오.<br>————————————————————

#### 방화벽은 Control Panel - Windows 방화벽을 통해서만 구성될 <sup>수</sup> 있습니다.

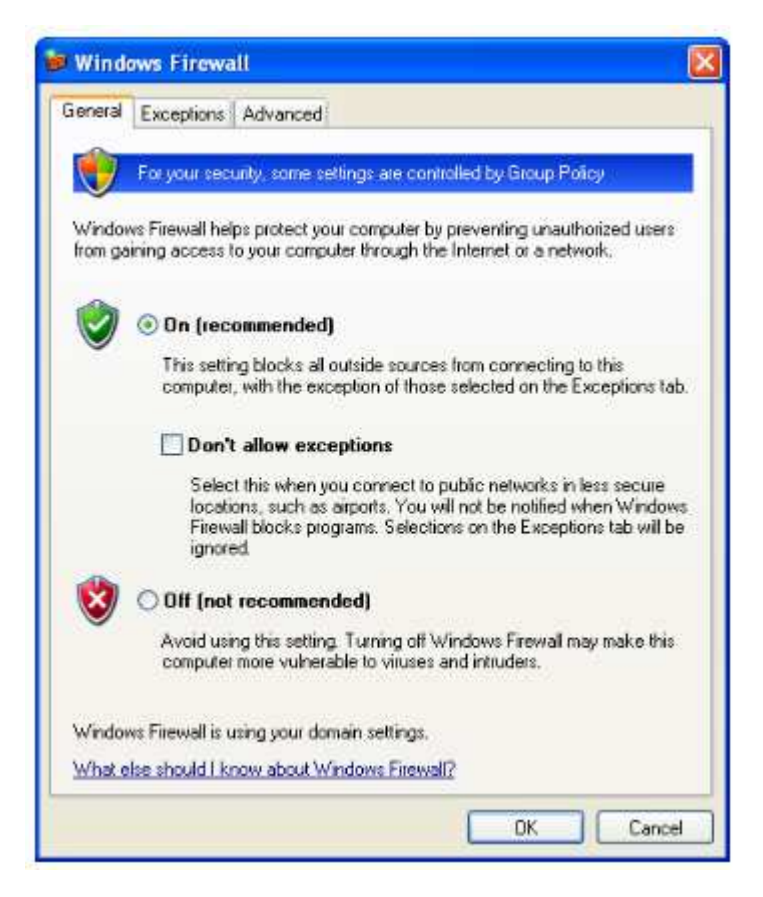

## Windows Firewall 구성하기 2<br>————————————————

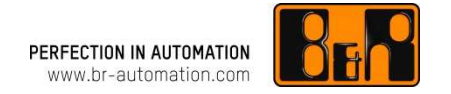

모든 OPC 클라이언트와 OPC 서버는 Exceptions 탭 아래 목록에 추가됩니다. Microsoft Management Console **mmc.exe**<br>(DCOM 구서하기에 필요하) 그리고 OPC utility **OPCEnum exe** 도 여지 이 모로에 츠가되어야 하니다. 드 프로그래으 모드 (DCOM 구성하기에 필요한) 그리고 OPC utility **OPCEnum.exe** 도 역시 이 목록에 추가되어야 합니다. 두 프로그램은 모두<br>W**indows\{\term}** Windows\System32 디렉토리에서 찾으실 수 있습니다.<br>

#### Add Program... 버튼을 사용하여 프로그램을 추가합니다.

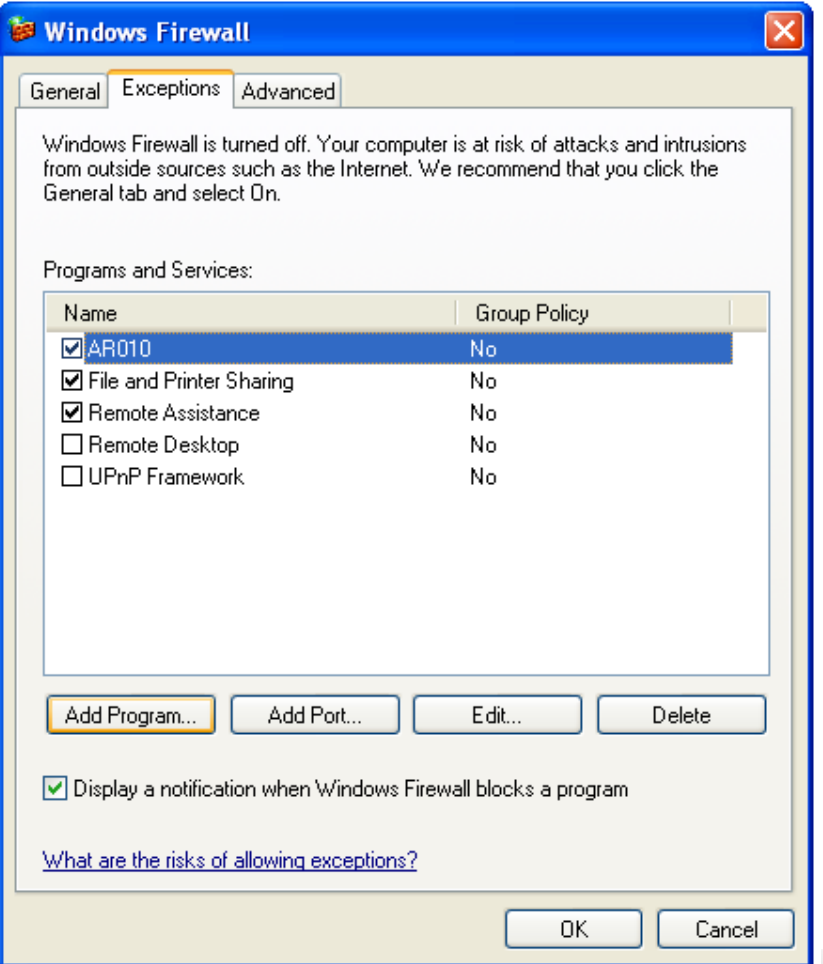

다음 대화상자에서, **Browse** 버튼을 사용하여 알맞은<br>어플리케이션은 서태하 스 이스니다 어플리케이션을 선택할 <sup>수</sup> 있습니다.

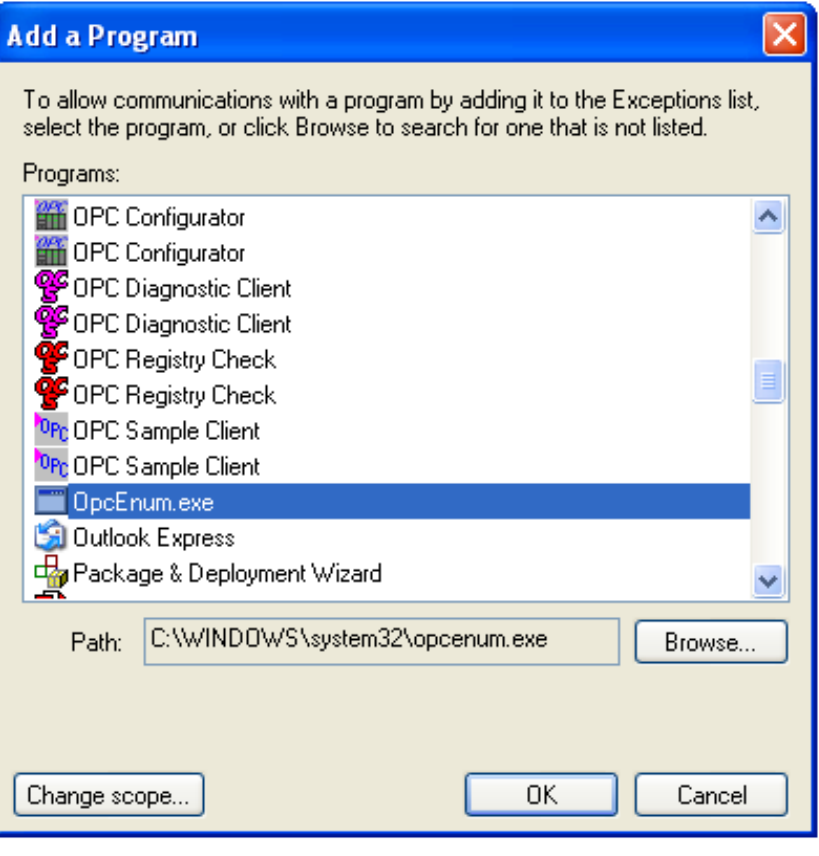

DCOM 설정하기 (OPC 클라이언트 + OPC Windows 서버) 1

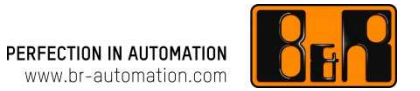

DCOM 을 사용할 때, OPC 클라이언트를 작동하기 위한 설정과 OPC 서버를 위한 설정이 있습니다.

PC 의 디폴트 설정은 로컬 OPC 통신을 위한 것입니다. (COM).

프로그램 **DCOMCnfg** 에서 OPC 클라이언트와 OPC 서버가 위치해 있는 PC 에 DCOM 통신을 구성하려면, 다음<br>다게드은 와르하신지요 단계들을 완료하십시오.

<sup>이</sup> 프로그램은 Start - Run – DCOMCnfg 에서 시작됩니다.

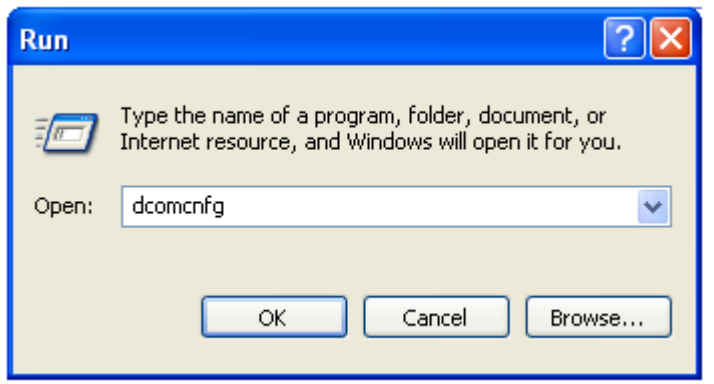

COM/DCOM 설정은 Component Services 의 속성에서 만들어 집니다. (표시된 컴퓨터의 바로가기 메뉴 - Component Services / Computer).

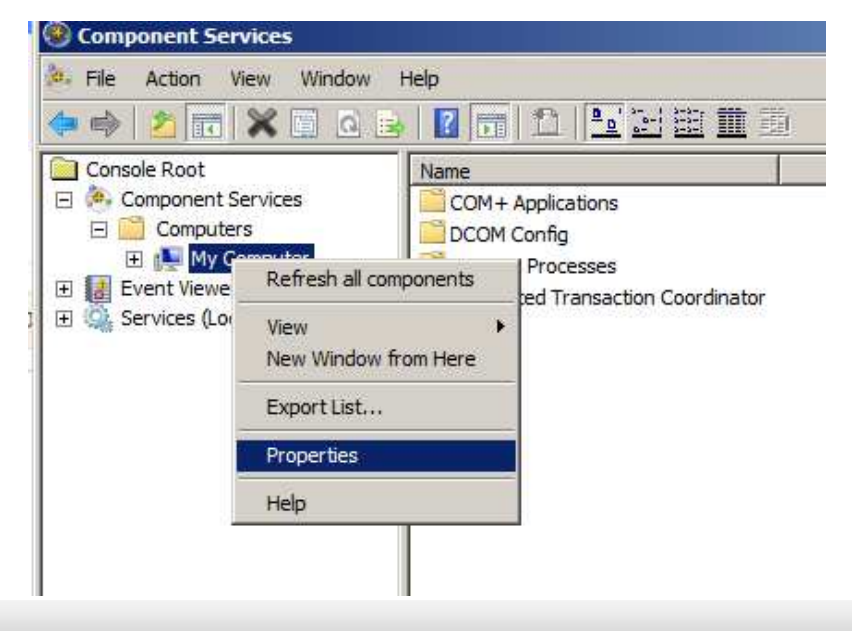

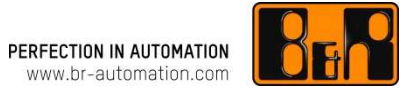

#### Default properties

DCOM 속성은 반드시 Default Properties 에서 사용할 <sup>수</sup> 있어야 합니다. Default Authentication Level 을 **None**<br>ㅇㄹ 설전하고 Default Impersonation Level 은 으로 설정하고 Default Impersonation Level 을<br>Anonymous 르 설전하신시오 Anonymous <sup>로</sup> 설정하십시오.

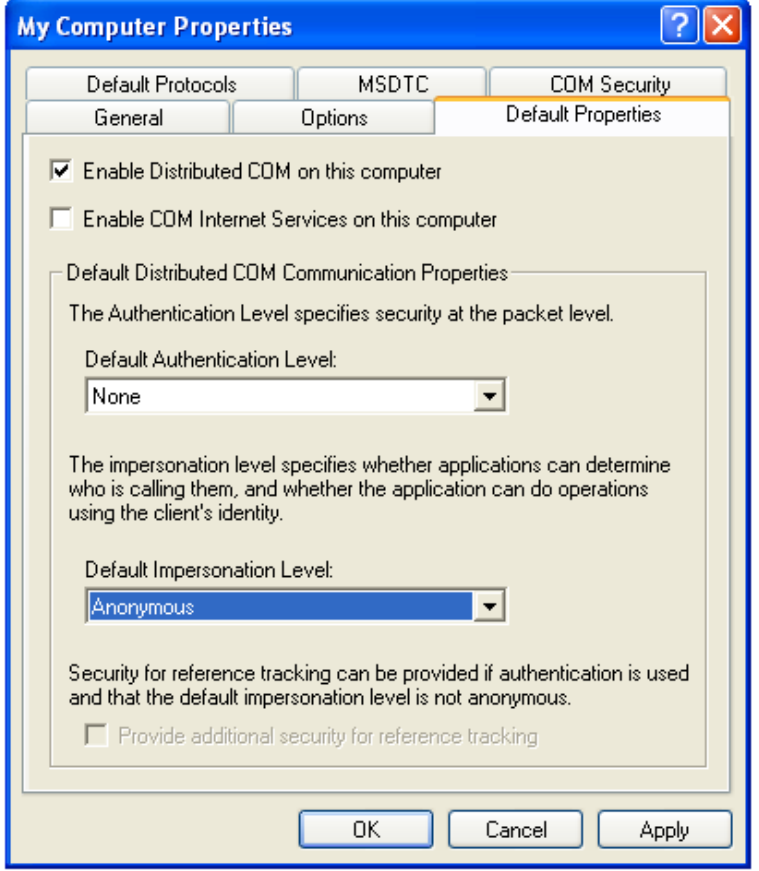

#### COM Security

Component Service Properties (표시된 컴퓨터의 바로가기 메뉴 - Component Services / Computer) 에서<br>애세스 민 설치에 대하 ㅂ아 설저으 COM Security 탠에 액세스 <sup>및</sup> 설치에 대한 보안 설정은 COM Security 탭에서 만들 <sup>수</sup> 있습니다.

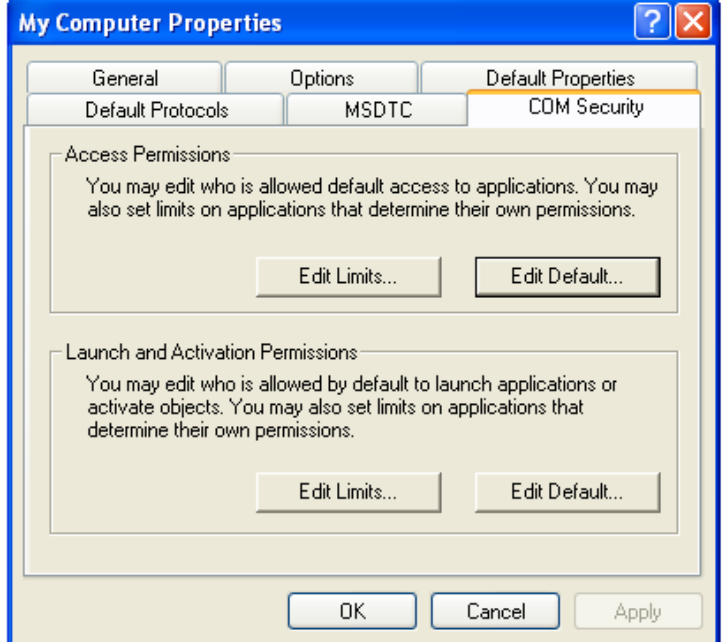

<sup>이</sup> 탭에는 사용권한을 설정하기 위한 <sup>4</sup>개의 대화상자가 있습니다. <sup>각</sup> 대화상자에서는 사용자 **Everyone** 그리고 **Anonymous Logon** <sup>에</sup> 대한 권한이 반드시 활성화 되어야 합니다.

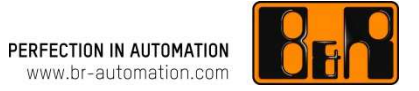

#### Access permissions (액세스 권한)

Edit Limits

Access Permissions 에서, 사용자 그룹 **Anonymous** 와 **Everyone** 에 대한 Remote Access 는 반드시 활성화 되어야<br>하나다 Windows 7 에서는 자용자 그루 **INTERACTIVE 아 Distributed COM TIser** 이 츠가되니다 합니다. Windows 7 에서는, 사용자 그<mark>룹 INTERACTIVE</mark> 와 **Distributed COM User** 이 추가됩니다.<br>-

Edit Default

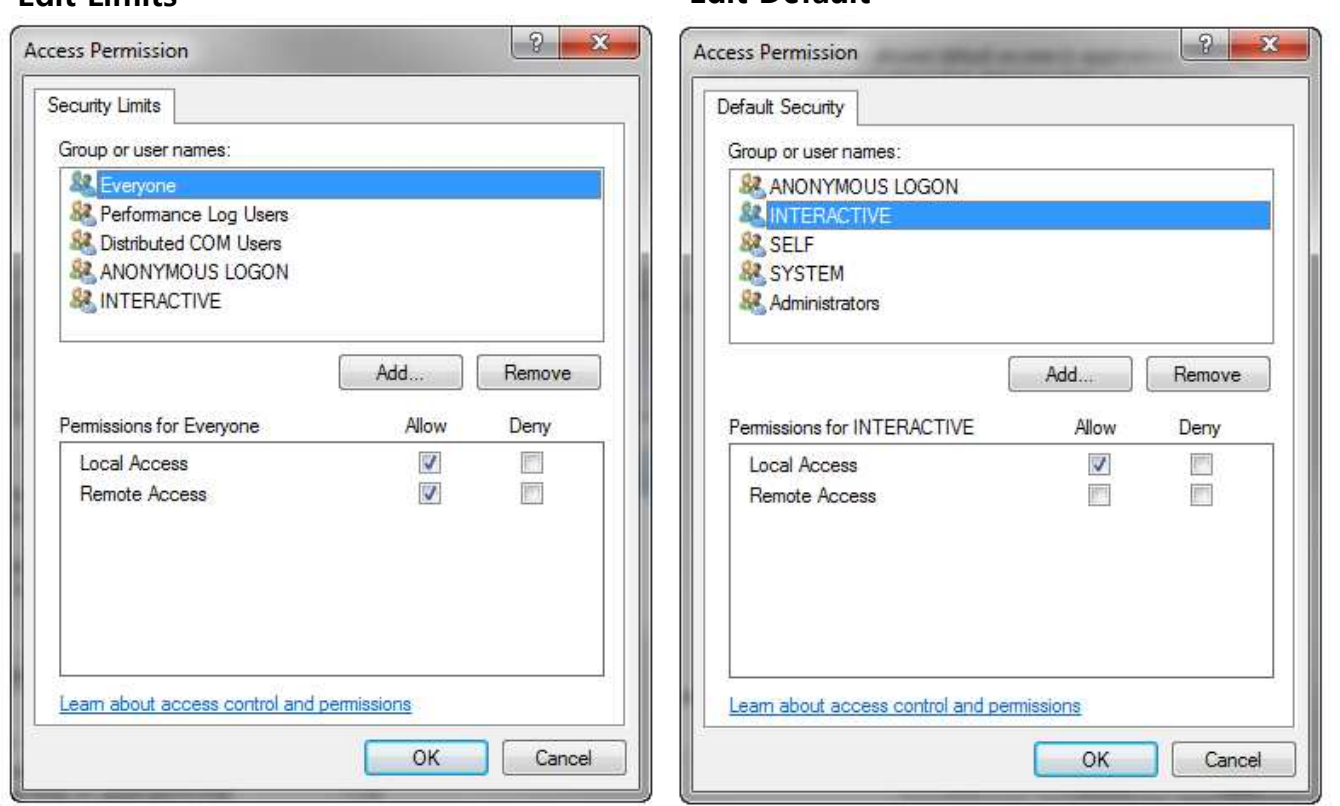

이러한 설정은 프로그램 OPCEnum.exe 을 위해 필요합니다. 또한 익명 연결을 위해 OPC "Authentication Level" 이<br>"None" 으로 설전되 OPC 서버 및 클라이어트를 의해 필요하니다 "None" 으로 설정된 OPC 서버 <sup>및</sup> 클라이언트를 위해 필요합니다.

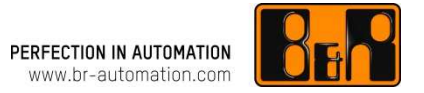

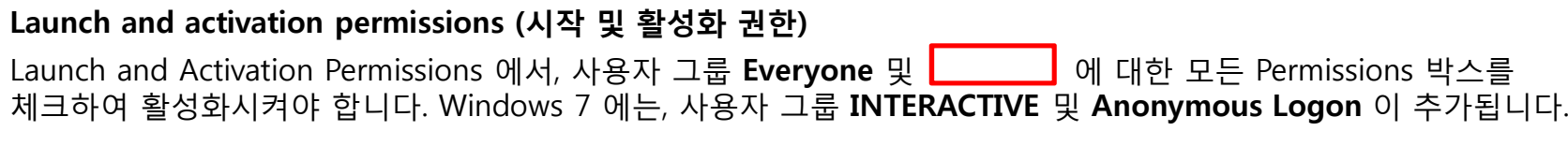

#### Edit Limits

#### Edit Default

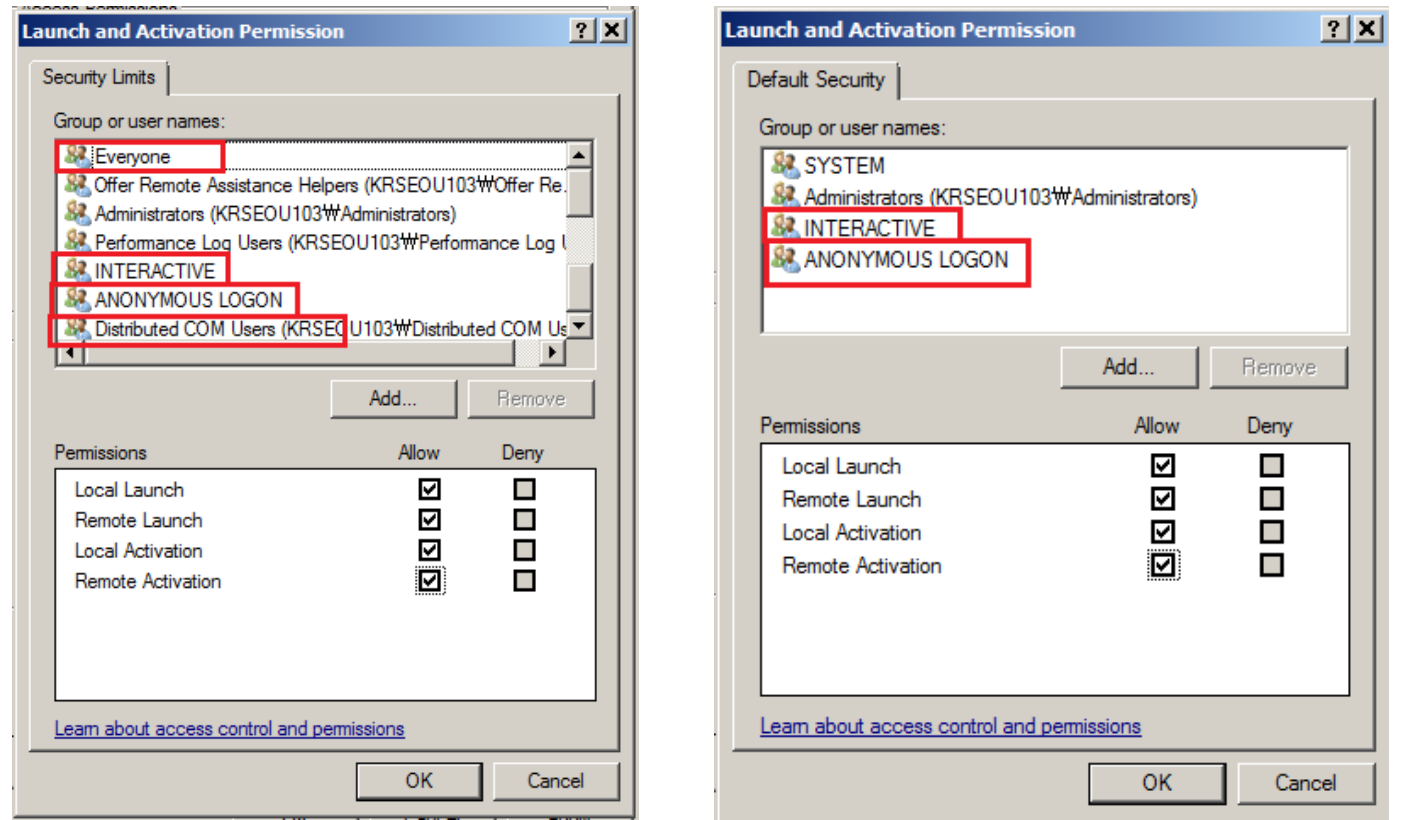

사용자 그룹 "Everyone" 은 등록된 모든 사용자를 포함하기 때문에, 필요 <sup>시</sup> 위의 액세스 <sup>및</sup> 실행 권한이 있는 사용자가 포함된 또다른 사용자 그룹 (예: OPC Users) 을 만들 수도 있습니다.

# Windows 7 에서 포트 설정하기 1<br>—————————————————

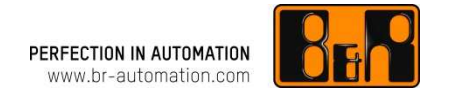

Windows 7 OPC 클라이언트와 OPC AR 서버간의 DCOM 통신을 하기 위해 DCOM port 135 는 반드시 설정 되어야 한다.

설정은 Control Panel / Windows Firewall 구성에서 이루어집니다.

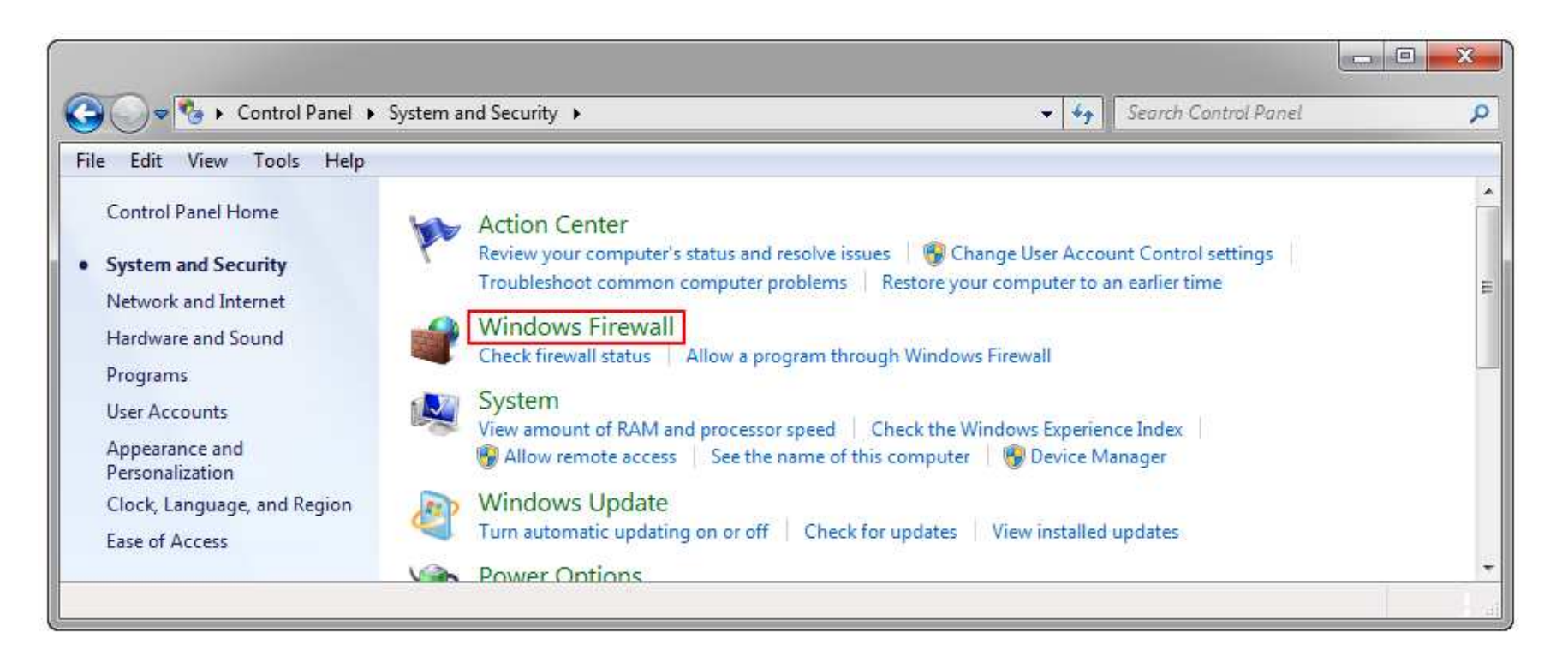

Advanced settings 에서, 새로운 Inbound Rule 과 Outbound Rule 은 반드시 추가 되어야 합니다.

- 1. Advanced settings 열기
- 2. Incoming Rules 및 Outgoing Rules 열기
- 3. New Rule 추가하기
- 4. Rule Type 으로 "Port" 선택하기

# Windows 7 에서 포트 설정하기 2<br>—————————————————

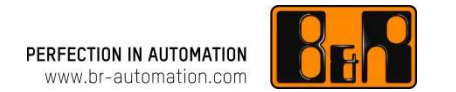

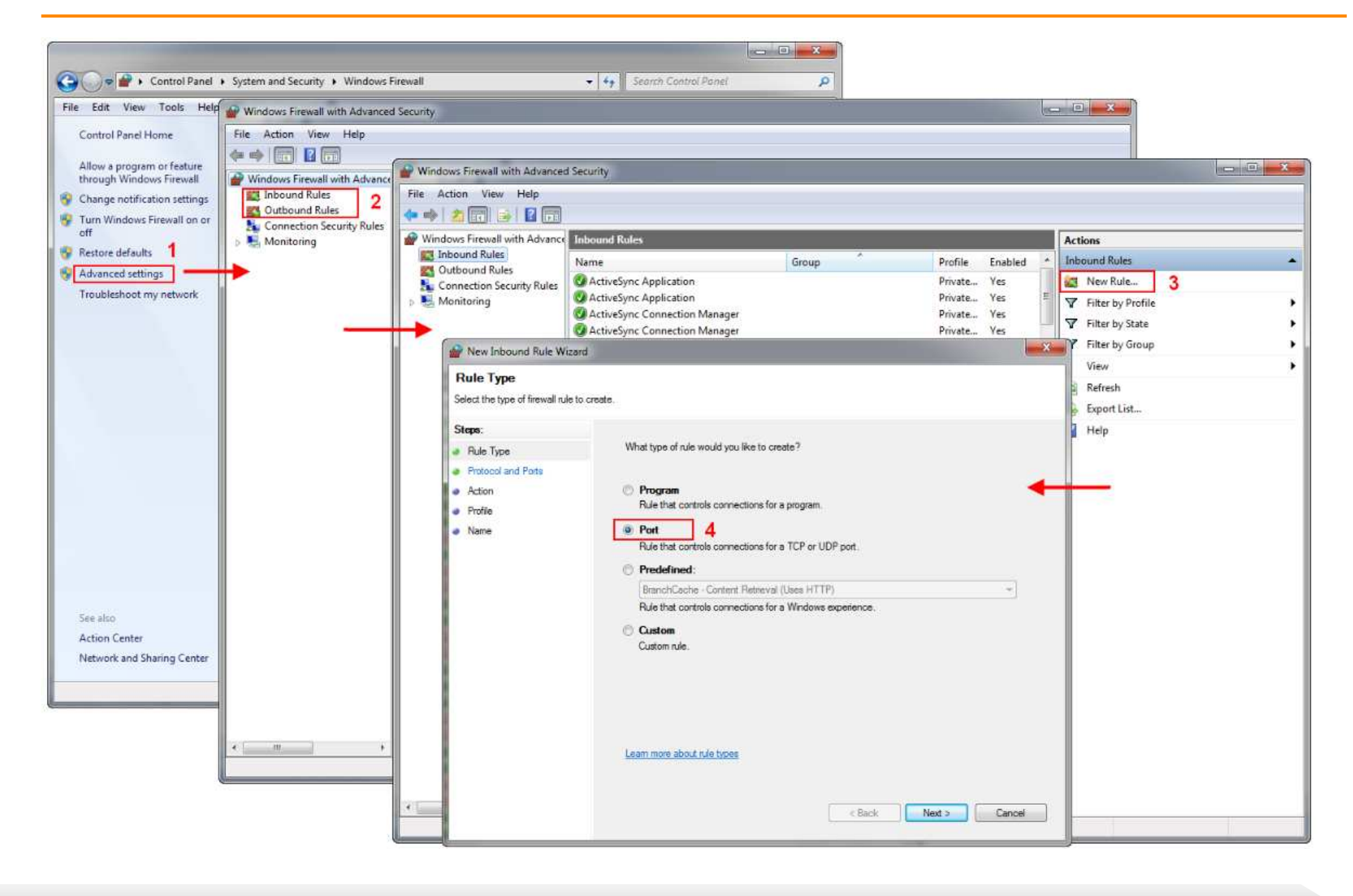

## Windows 7 에서 포트 설정하기 3<br>—————————————————

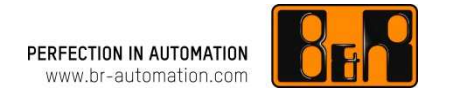

<Next> 를 클릭하여 <sup>그</sup> 다음 대화상자로 계속 이동하여 DCOM port 구성을 완성하십시오.

- 1. TCP 룰 지정
- 2. Specific local ports 에 "135" 입력
- 3. Allow the connection 선택
- 4. 모든 domains 및 locations 에 <sup>룰</sup> 적용
- 5. "DCOM" 로 이름 입력 (설명 입력은 옵션)

<Finish> 를 클릭하여 새로운 <sup>룰</sup> 생성하십시오.

<sup>이</sup> 구성은 Inbound Rules 과 Outbound Rules 두 가지 모두를 위해 필요합니다.

# Windows 7 에서 포트 설정하기 4<br>—————————————————

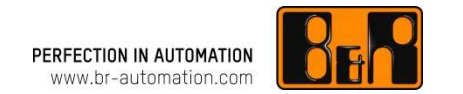

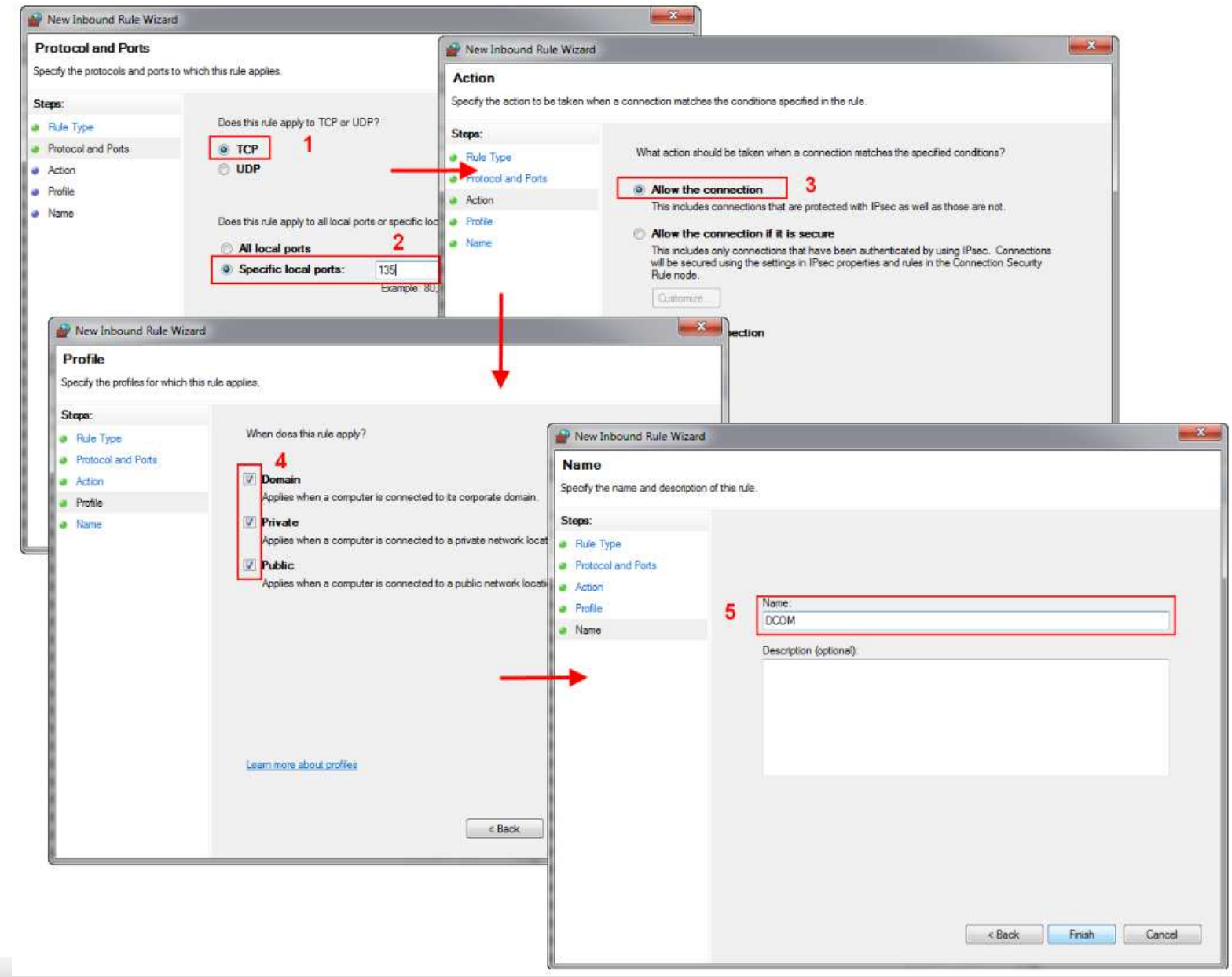

## OPC 구성 테스트하기 <sup>1</sup>

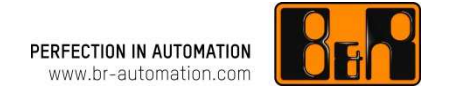

OPC 구성은 어느 OPC 클라이언트를 사용해서든지 테스트될 <sup>수</sup> 있습니다. 이 "Getting started" 예제는 B&R OPC Monitor 를 사용합니다.

OPC Monitor 는 시작 메뉴에서 열립니다:

All programs / B&R Automation / PVI 3.0.0 / PVI developer / Server / B&R OPC monitor.

B&R OPC Monitor 이 시작된 후에 다음 단계들이 실시되어야 합니다.

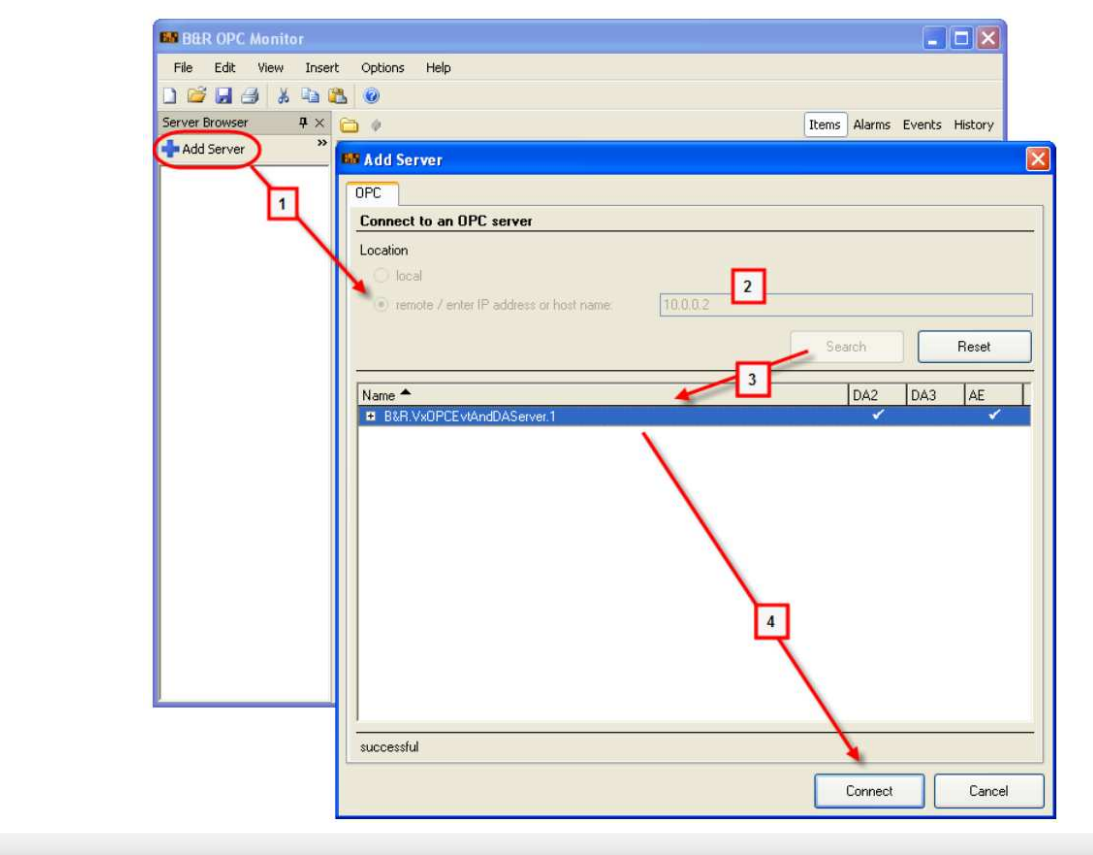

#### 스텝 1: OPC 서버 선택하기

″서버 브라우저″ 의 툴바 에서<br>**Δdd server** (1) 버트우 클리하 Add server (1) 버튼을 클릭하여<br>"Add Server" 대하 사자르 연니 "Add Server" 대화 상자<sup>를</sup> 엽니다.

원격 서버 (Remote server) 을 선택한<br>ㅎ IP 즈ㅅ ㄸ느 ㅎㅅㅌ 이르 (?) 을 후, IP 주소 또는 호스트 이름 (2) 을<br>인려 Search 버트우 클리하며 의겨 입력, Search 버튼을 클릭하면 원격 OPC 서버 (3) 에 대한 검색을 합니다.

OPC 서버 리스트에서<br>**RR VyOPCEvtAndDA** BR.VxOPCEvtAndDAServer.1 <sup>를</sup>선택하고 **Connect** (4) 를 클릭하여<br>여격은 하나다 연결을 합니다..

# OPC 구성 테스트하기 <sup>2</sup>

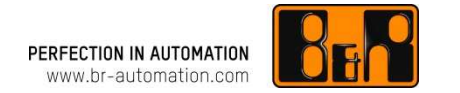

PC 상의 OPC 클라이언트와 Automation Runtime OPC 서버간의 통신은 DCOM 기술에 기반됩니다.

#### 스텝 2: Item 리스트에<br>OPC 태그 츠가하기 OPC 태그 추가하기

서버 리스트에 OPC 서버가<br>츠가되며 구서되 모드 OPC 추가되면, 구성된 모든 OPC 태그는<br>그 아래에 표시된다다 그리고 item 그 아래에 표시됩니다. 그리고 item<br>리스트에 인느 그루 (예: Folder 1 리스트에 있는 그룹 (예: Folder 1<br>이라느 기조 그루) 에 개별저ㅇㄹ 이라는 기존 그룹) 에 개별적으로<br>츠가되더지 뜨느 ㄷ래ㄱ-애-ㄷ라 추가되던지 또는 드래그-앤-드랍을<br>사용하여 그루으로 츠가되 스 사용하여 그룹으로 추가될 수<br><sup>이스니다</sup> 있습니다.

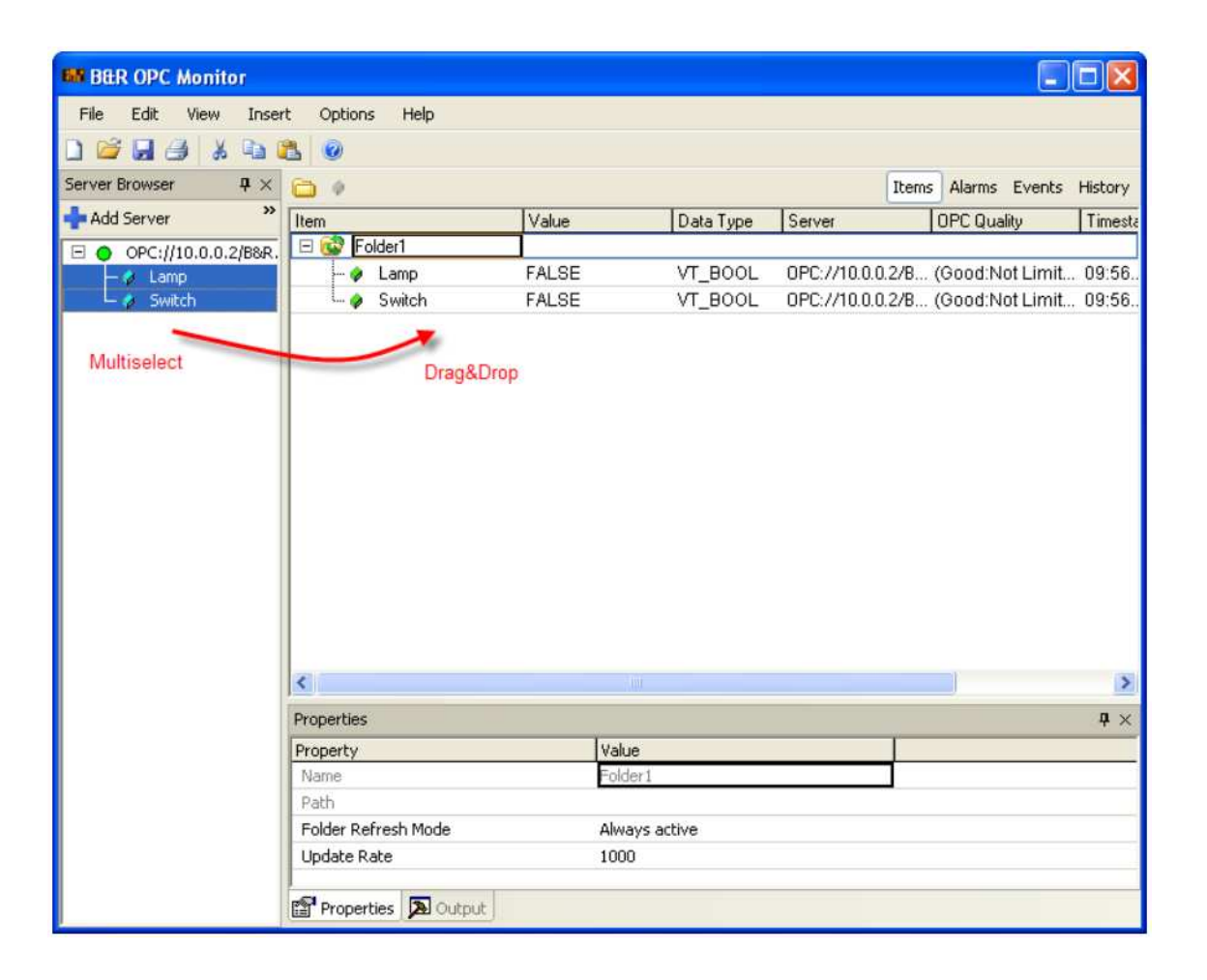

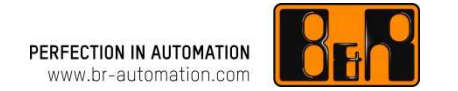

#### 스텝 3: OPC item 에 쓰기

Item 리스트에 모두 추가되면, 컨트롤러 (녹색 그룹과 아이템 아이콘) 에 의해 액티브하게 읽히게 됩니다.

OPC item Switch <sup>에</sup> 쓰려면, Item 의 Value 칼럼에 초점이 맞춰져야 합니다.

Value 값을 "1" 또는 "True" 로 입력하고 Enter 키를 누르면 컨트롤러에 value 값을 기록하게 됩니다.

<sup>이</sup> 변수를 설정하면 컨트롤 프로그램에서 Lamp 변수가 설정되고, 이것은 수정된 Lamp OPC item 에 의해 표시가 됩니다.

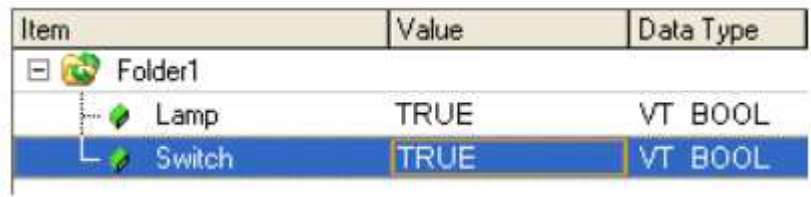

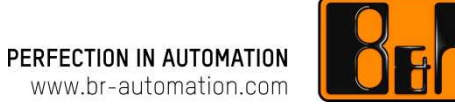

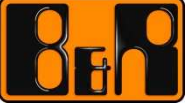

#### 감사합니다**.**

### **YOUR GLOBAL PARTNER FOR AUTOMATION EXCELLENCE**

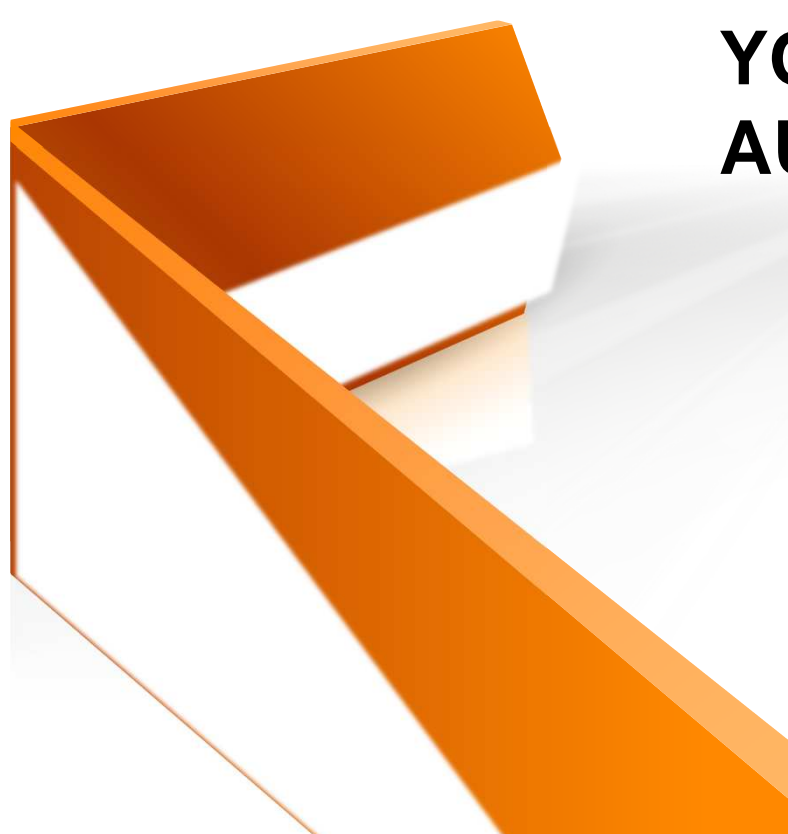